# helion. $p\not\!\downarrow$

# > Idź do

- · Spis treści
- · Przykładowy rozdział

# Katalog książek

- · Katalog online
- · Zamów drukowany katalog

## Twój koszyk

· Dodai do koszyka

## Scennik i informacje

- · Zamów informacje o nowościach
- · Zamów cennik

# Czytelnia

• Fragmenty książek online

## Kontakt

**Helion SA** ul. Kościuszki 1c 44-100 Gliwice tel. 032 230 98 63 e-mail: helion@helion.pl © Helion 1991-2008

# CATIA V5. Sztuka modelowania powierzchniowego

Andrzej Wełyczko ISBN: 978-83-246-2393-8 Format: 168×237, stron: 744

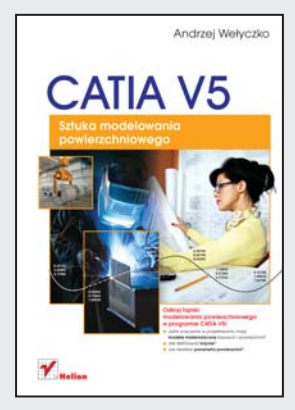

#### Odkryj tajniki modelowania powierzchniowego w programie CATIA V5!

- Jakie znaczenie w projektowaniu maja modele matematyczne krzywych i powierzchni?
- Jak definiować krzywe?
- Jak określać parametry powierzchni?

Bez systemów CAD nikt nie wyobraża sobie dzisiaj profesjonalnego projektowania. Usprawniają one nie tylko sam proces projektowy, ale także tworzenie dokumentacji, oraz zapewniają łatwe i efektywne wprowadzanie zmian konstrukcyjnych. Jednak nie wszystkie systemy typu CAD oferują identyczne możliwości, szczególnie w kwestii modelowania powierzchniowego. Jeśli uważasz je za niezbędne w Twojej pracy, wypróbuj sprawdzony program CATIA V5 i naucz się optymalnie wykorzystywać jego zalety w tym zakresie.

Bogato ilustrowana ksiażka "CATIA V5. Sztuka modelowania powierzchniowego" pozwoli Ci osiagnać biegłość i całkowita swobodę w dziedzinie modelowania. Zdradzi Ci wszelkie sekrety, pomagające zachować pełną kontrolę nad procesem zmian. Podpowie, jak używać różnych rodzajów krzywych, a także definiować kontury oraz relacje geometryczne i wymiarowe. Wyjaśni, jak zachować ciagłość modelu powierzchniowego i na czym polega praca w środowisku Generative Shape Design (GSD). Podsunie odpowiednie parametry i polecenia, a na dodatek wskaże mechanizmy wspomagające proces projektowania.

- Modele matematyczne krzywych i powierzchni
- Krzywe swobodne, Béziera, typu Spline i NURBS
- Moduł Sketcher wybór płaszczyzny szkicowania, parametry konturu
- Środowisko Generative Shape Design definiowanie krzywych
- Organizacja struktury modelu powierzchniowego
- Mechanizmy wspomagaiace projektowanie przestrzenne
- Określanie parametrów modelu powierzchniowego w GSD
- Definicja prostych powierzchni parametrycznych
- Definicja powierzchni wymagających krzywej typu Spine
- Zapewnianie wymaganej ciagłości modelu powierzchniowego
- Operacje na powierzchniach teoretycznych
- Analizy jakości powierzchni

Wszystkie sekrety efektywnego modelowania powierzchniowego w CATIA V5!

# Spis treści

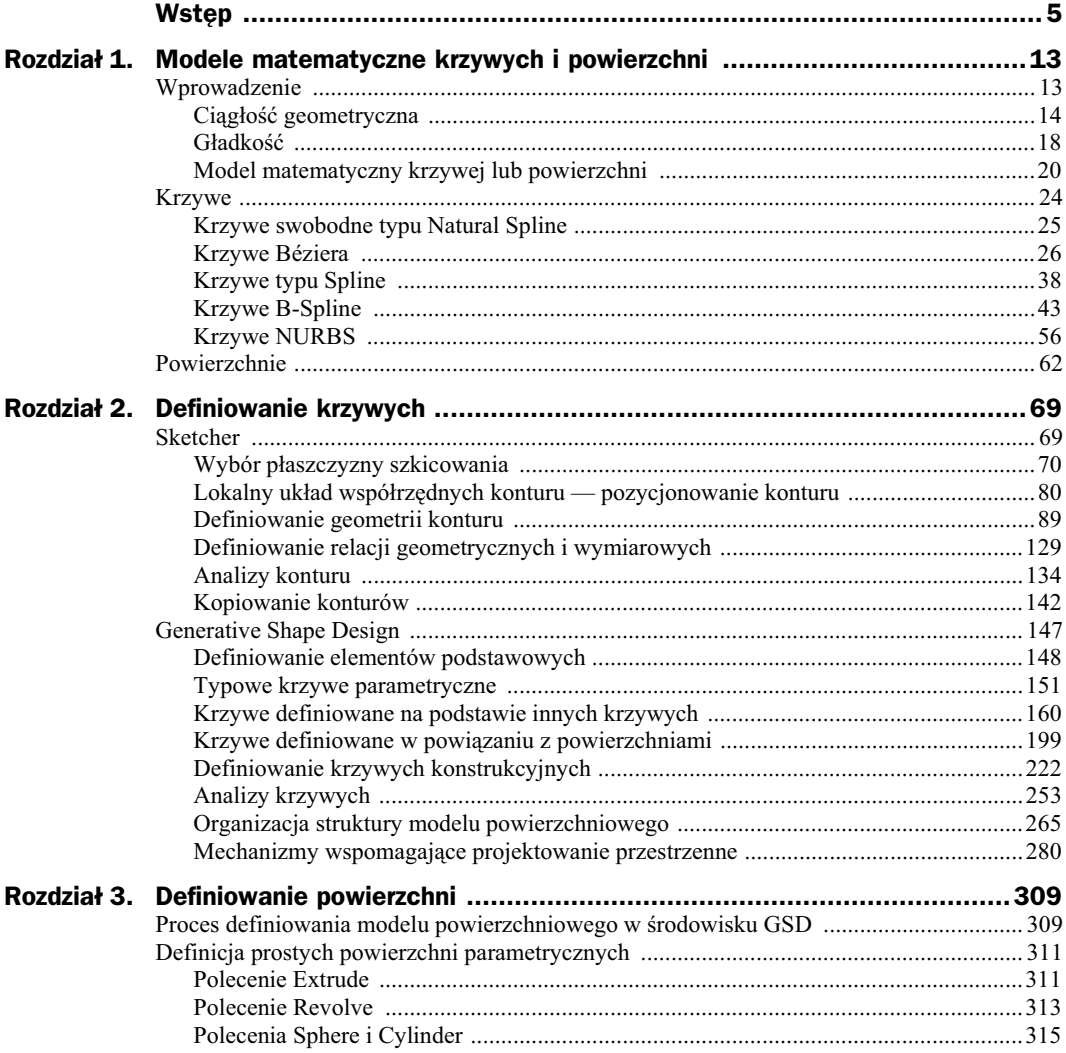

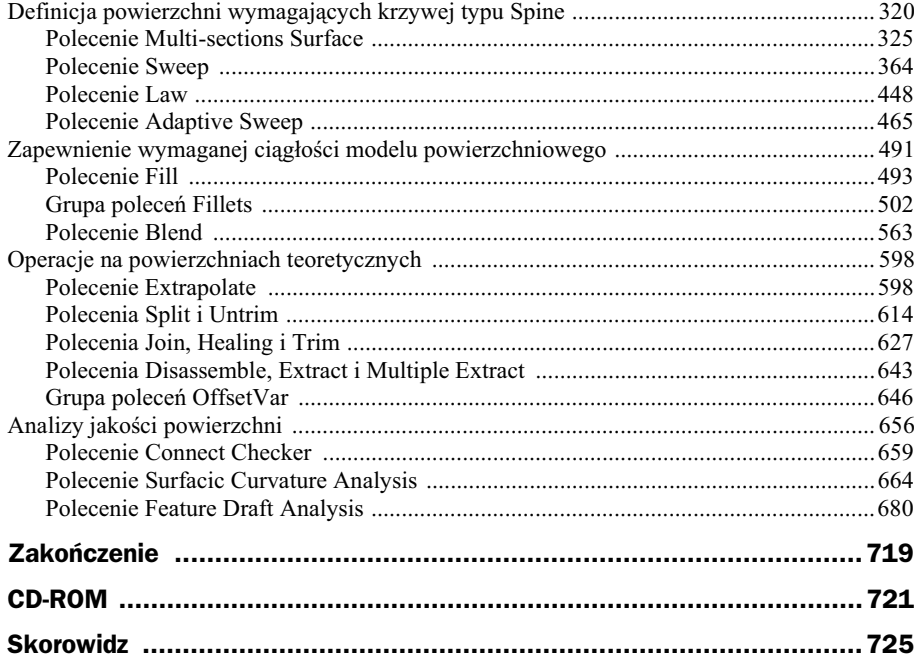

#### Definiowanie krzywych konstrukcyjnych

Krzywe konstrukcyjne to takie krzywe, których definicja nie zawsze jest możliwa za pomocą pojedynczych poleceń środowiska *Generative Shape Design*. Definiowanie krzywych elementarnych nie zawsze spenia wszystkie wymagania konstrukcyjne, bo konstruktor musi czasami przyciąć zbyt długie krzywe, podzielić krzywą na kilka części lub wykonać jakąś transformację geometryczną. Polecenia wspomagające konstruktora w tego typu zadaniach znajdują się w pasku narzędziowym *Operations* (rysunek 2.269). Niektóre z tych narzędzi omówiono już wcześniej (grupa *Extracts*: polecenia *Boundary* i *Extract*), a część z nich (polecenie *Extrapolate* oraz grupę *Transformations*) pozostawię bez komentarza, bo moim zdaniem transformacje geometryczne typu obrót lub symetria, lub ekstrapolacja krzywej są po prostu trywialne.

#### **Rysunek 2.269.**

*Zestawienie polece grupy Operations rodowiska Generative Shape Design*

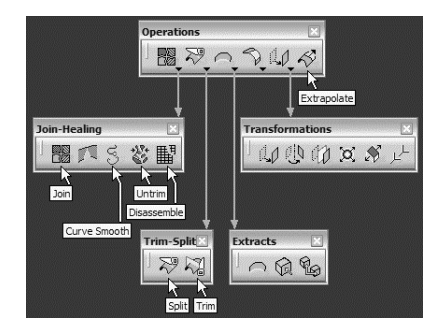

#### Polecenie Join

Polecenie Join służy do łączenia kilku krzywych lub powierzchni w jeden obiekt geometryczny. Po co łączyć krzywe? Połączenie wielu drobnych krzywych jest często jedynym możliwym rozwiązaniem, zwłaszcza wtedy, gdy krzywe podstawowe modelu powierzchniowego (zadane przekroje powierzchni, krzywe prowadzce lub krzywa typu *Spine*) nie

mogą być zdefiniowane za pomocą jednego polecenia. Na pierwszy rzut oka działanie tego polecenia jest bardzo intuicyjne. Wystarczy zaznaczyć wszystkie krzywe, które mają być połączone (rysunek 2.270 i 2.271), czyli wskazać każdą krzywą lub zastosować dowolny tryb wyboru wielokrotnego (*Multi-Select* lub *Search*) i zaakceptować definicję krzywej typu *Join* (rysunek 2.272).

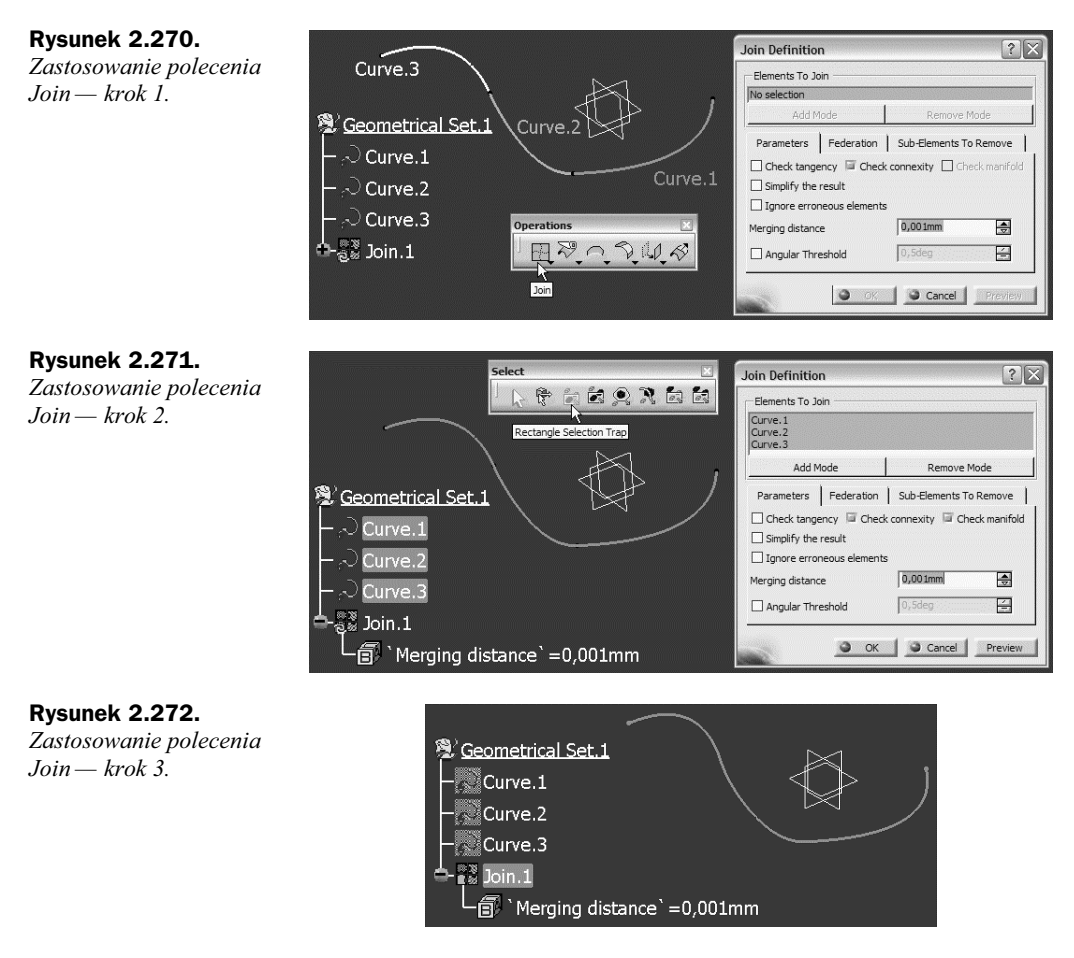

Krzywe elementarne definiowane przez konstruktora sa zawsze topologicznie poprawne. Nieco trudniej zapewnić taką jakość krzywych, które powstały na przykład w wyniku przecicia dwóch powierzchni lub rzutowania krzywej na powierzchni. W takich przypadkach po uruchomieniu polecenia *Join* dobrze jest włączyć opcję Check manifold. Jeśli łączymy kilka krzywych, to zazwyczaj nieświadomie zakładamy, że wszystkie te krzywe są wzajemnie ciągłe, przynajmniej według kryterium G0. Łączenie krzywych, które się wzajemnie przecinają, lub takich, których punkty skrajne nie są wspólne (w zakresie pewnej tolerancji), nie ma przecież praktycznego uzasadnienia w projektowaniu powierzchniowym. W tym sensie wybór krzywych do połączenia może wspomagać polecenie Distance *Propagation*, dostpne po wskazaniu przynajmniej jednej krzywej w menu kontekstowym obszaru *Elements To Join* okna *Join Definition* (rysunek 2.273).

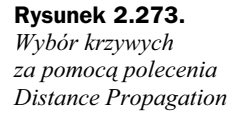

**Rysunek 2.274.**

*polecenia Distance Propagation*

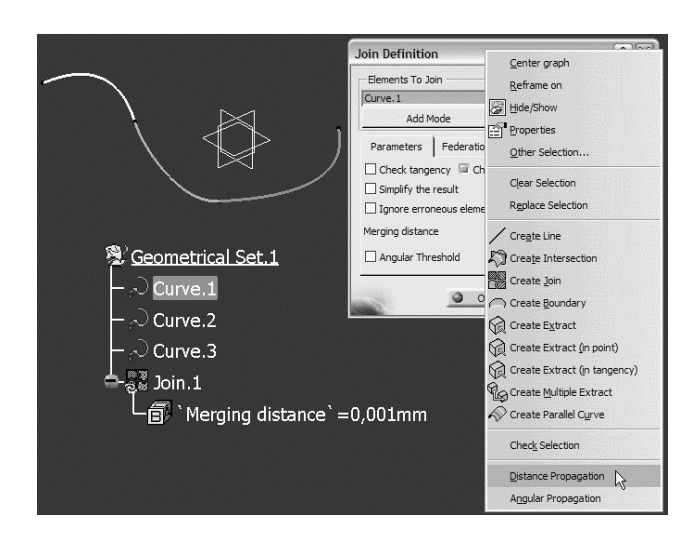

W rezultacie zastosowania polecenia *Distance Propagation* zostaną wybrane wszystkie krzywe, które są wzajemnie ciągłe. Wartość parametru *Merging distance* określa w tym przypadku lokalną tolerancję identyczności punktów stosowaną przez algorytm polecenia Join:

- Jeśli odległość dwóch punktów skrajnych kolejnych (sąsiadujących) krzywych jest mniejsza od *Merging distance*, to system traktuje te dwa punkty jako identyczne. Nie jest możliwe zdefiniowanie odcinka linii prostej, którego punkty skrajne są odległe o mniej niż Merging distance.
- Jeśli odległość dwóch punktów skrajnych kolejnych (sąsiadujących) krzywych jest większa od *Merging distance*, to system traktuje te dwa punkty jako różne i dlatego można zdefiniować odcinek linii prostej lub dowolną krzywą łączącą te punkty. Automatyczny wybór krzywych (*Distance Propagation*) jest w takim przypadku zatrzymany. Na przykład jeśli krzywe *Curve.2* i *Curve.3* nie są ciągłe, a odległość ich punktów skrajnych jest większa od standardowej wartości Merging *distance = 0,001 mm*, to po wskazaniu krzywej *Curve.1* i uruchomieniu polecenia *Distance Propagation* propagacja wyboru zatrzyma się na krzywej Curve.2 (rysunek 2.274).

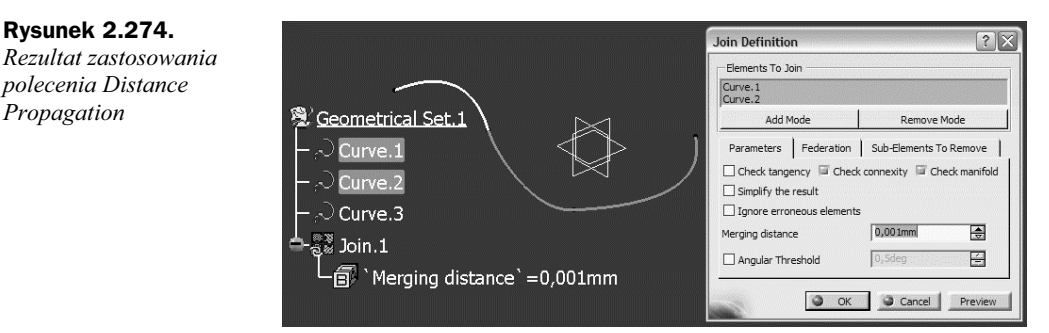

Możliwe jest "ręczne" wskazanie krzywej *Curve.3* i zatwierdzenie wykonania polecenia *Join*, ale przy właczonej opcji *Check connexity* pojawia się bład wykonania, bo wynikowa krzywa *Join.1* składa się z dwóch nieciągłych części (rysunek 2.275).

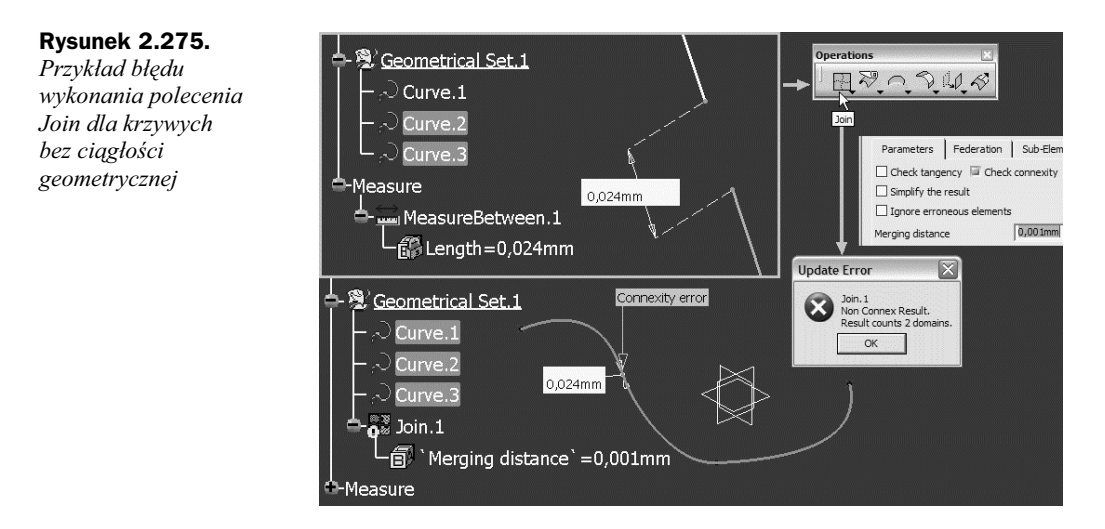

Wydaje się, że najprostszym rozwiązaniem jest wyłączenie opcji Check connexity, czyli trybu sprawdzania ciągłości łączonych krzywych. Nie wpływa to jednak w żaden sposób na jakość krzywej *Join.1*, bo mimo że jej definicja jest możliwa dla krzywych nieciągłych, to brak ciągłości krzywej wynikowej jest sygnalizowany znakami X. Topologicznie krzywa *Join.1* jest więc jednym obiektem (rysunek 2.276), ale z powodu nieciągłości jej krzywych składowych, także ich "suma" nie ma ciągłości geometrycznej.

#### **Rysunek 2.276.**

*Przyk-ad krzywej typu Join z niecig-oci geometryczn*

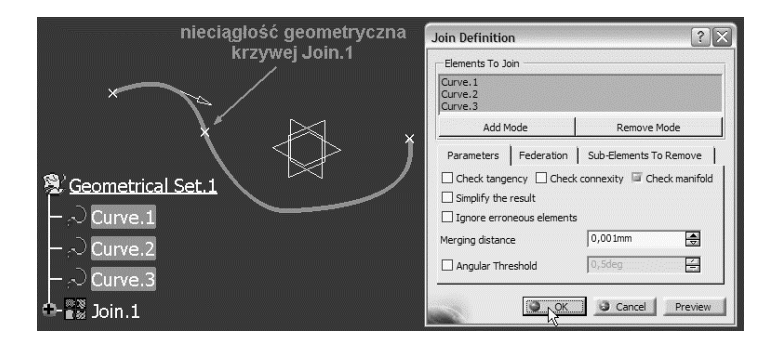

Brak ciągłości geometrycznej krzywej Join.1 oraz wielkość tej nieciągłości można łatwo sprawdzić za pomocą polecenia *Curve Connect Checker* (rysunek 2.277). Rezultat tej analizy wyraźnie dowodzi, że polecenie Join nie naprawia geometrii (nie modyfikuje krzywych wejściowych), a jedynie łączy te krzywe w jeden logicznie spójny obiekt geometryczny. Punkty *P1* i *P2* są topologicznie identyczne, chociaż geometrycznie są to dwa różne punkty.

Gdybyśmy zwiększyli tolerancję do wartości większej od zmierzonej nieciągłości krzywych *Curve.2* i *Curve.3*, na przykad *Merging distance = 0,025 mm*, to polecenie *Distance* Propagation zakończy się wyborem wszystkich trzech krzywych, a krzywa *Join.1* wygląda na ciągłą według kryterium G0 (rysunek 2.278). Wygląda na ciągłą, ale taką nie jest, bo wartość parametru Merging distance nie ma żadnego wpływu na ciągłość krzywej Join.1.

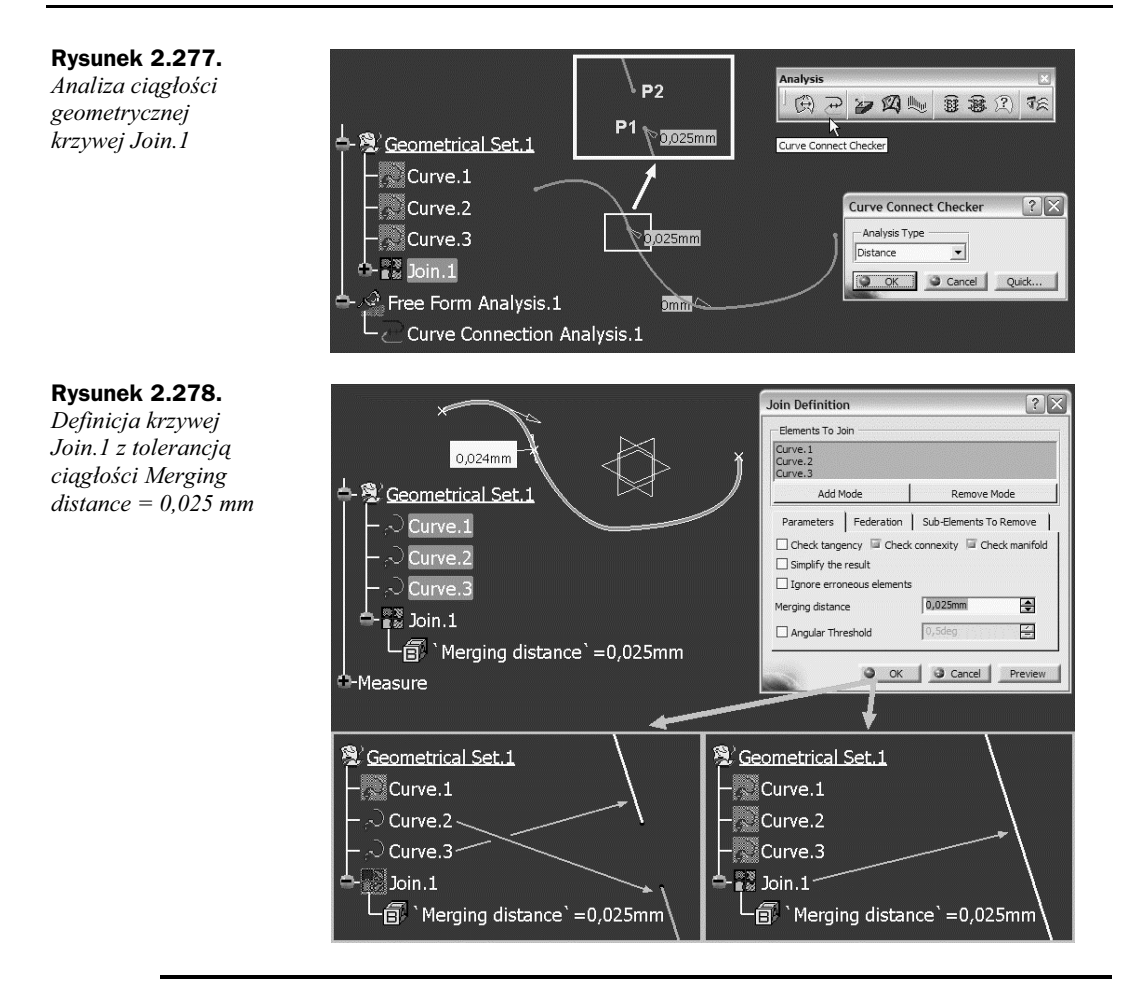

Wartość parametru *Merging distance* powinna być większa od zmierzonej nieciągłości krzywych. Nie zaleca się stosowania wartości *Merging distance = Measure Between*.

Wartość parametru Merging distance nie może być większa od 0,1 mm. Nie można przecież oczekiwać, że system będzie poprawiał każdą niedoróbkę lub wyręczał leniwego konstruktora. Mimo że teoretycznie możliwa jest zmiana zakresu wartości tego parametru (rysunek 2.279), to algorytm polecenia *Join* nie akceptuje wartości większych niż 0,1 mm próba wykonania tego polecenia z wartością *Merging distance > 0,1 mm* kończy się błędem wykonania.

Krzywa Join.1 zdefiniowana z maksymalną wartością parametru Merging distance mimo swej niedoskonałości może być w ograniczonym zakresie zastosowana do budowy modelu powierzchniowego. Na przykad powierzchnia *Sweep.1* (rysunek 2.280), zdefiniowana jako przeciągnięcie segmentu liniowego o długości *Length1* = 20 mm wzdłuż krzywej *Join.1* z zachowaniem kata *Angle* = 0 deg z powierzchnią bazową *Reference surface* = *xy plane*, jest cakowicie poprawna. Jeli jednak krzywa typu *Spine* tej powierzchni zostanie

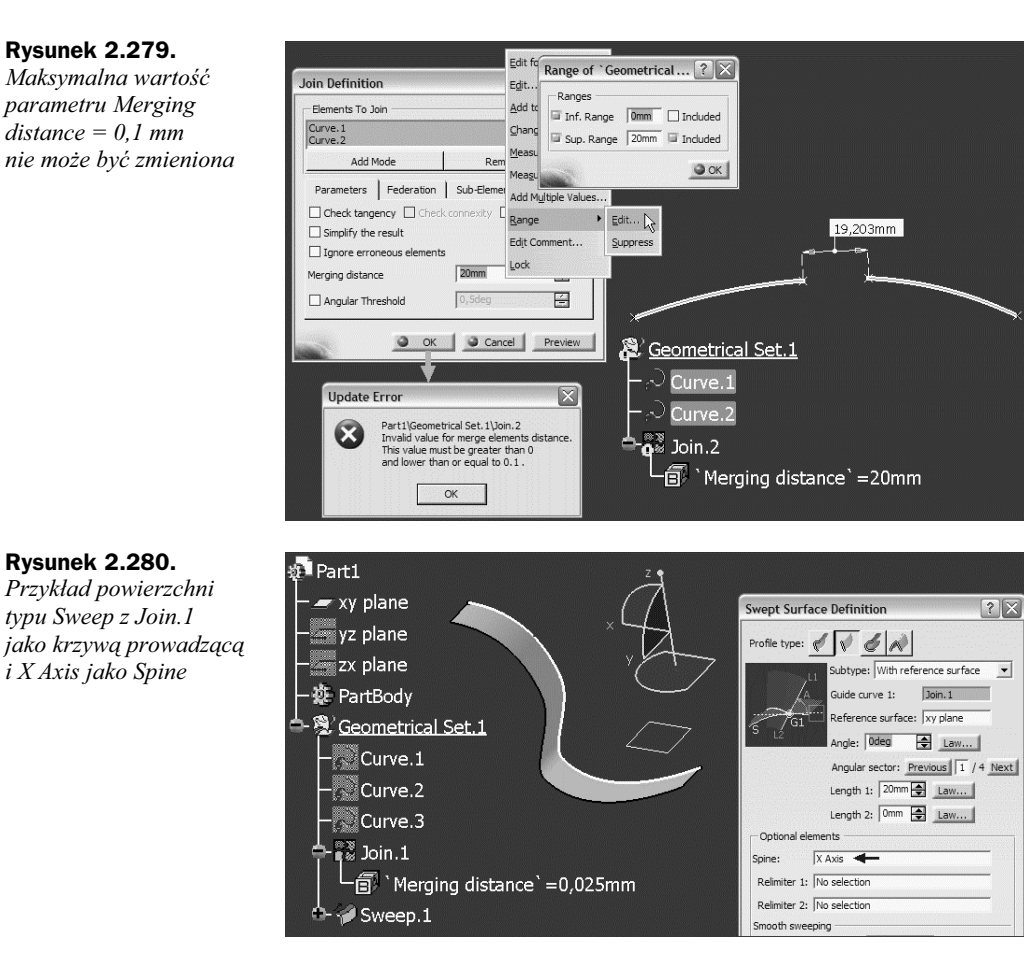

zmieniona na *Join.1* (rysunek 2.281), to system wyświetli komunikat z ostrzeżeniem o braku cigoci stycznych (typ *G1*) tej krzywej. Definicja powierzchni *Sweep.1*, pomimo problematycznej definicji krzywej *Join.1*, jest możliwa, ale model geometryczny nie jest stabilny — niewielkie zmiany geometrii lub wartości parametrów mogą być powodem błędu wykonania polecenia *Sweep*.

Powyższy przykład krzywej złożonej z kilku innych krzywych elementarnych powinien przypomnieć Czytelnikowi, że ciągłość krzywej to nie tylko ciągłość geometryczna (G0), bo w wikszoci przypadków konstrukcyjnych wymagania stawiane krzywym to przynajmniej ciągłość stycznych (G1). Dlatego polecenie *Join* umożliwia analizę ciągłości stycznych krzywych wejściowych (aktywna opcja *Check tangency*). Na przykład jeśli dla krzywych *Curve.1* i *Curve.2* (rysunek 2.282) kąt pomiędzy stycznymi do obu krzywych w ich punkcie wspólnym ma wartość 14,884 deg, to próba połaczenia tych krzywych z aktywną opcją *Check tangency* generuje błąd wykonania.

Gdyby dla bardzo podobnych krzywych kąt pomiędzy stycznymi w ich punkcie wspólnym by mniejszy od *0,5 deg*, na przykad *0,349 deg*, to zastosowanie polecenia *Join* do takich krzywych nie generuje żadnego błędu wykonania (rysunek 2.283), bo 0,5 deg jest standardową tolerancją styczności krzywych w systemie CATIA V5. Jeśli kąt stycznych do dwóch

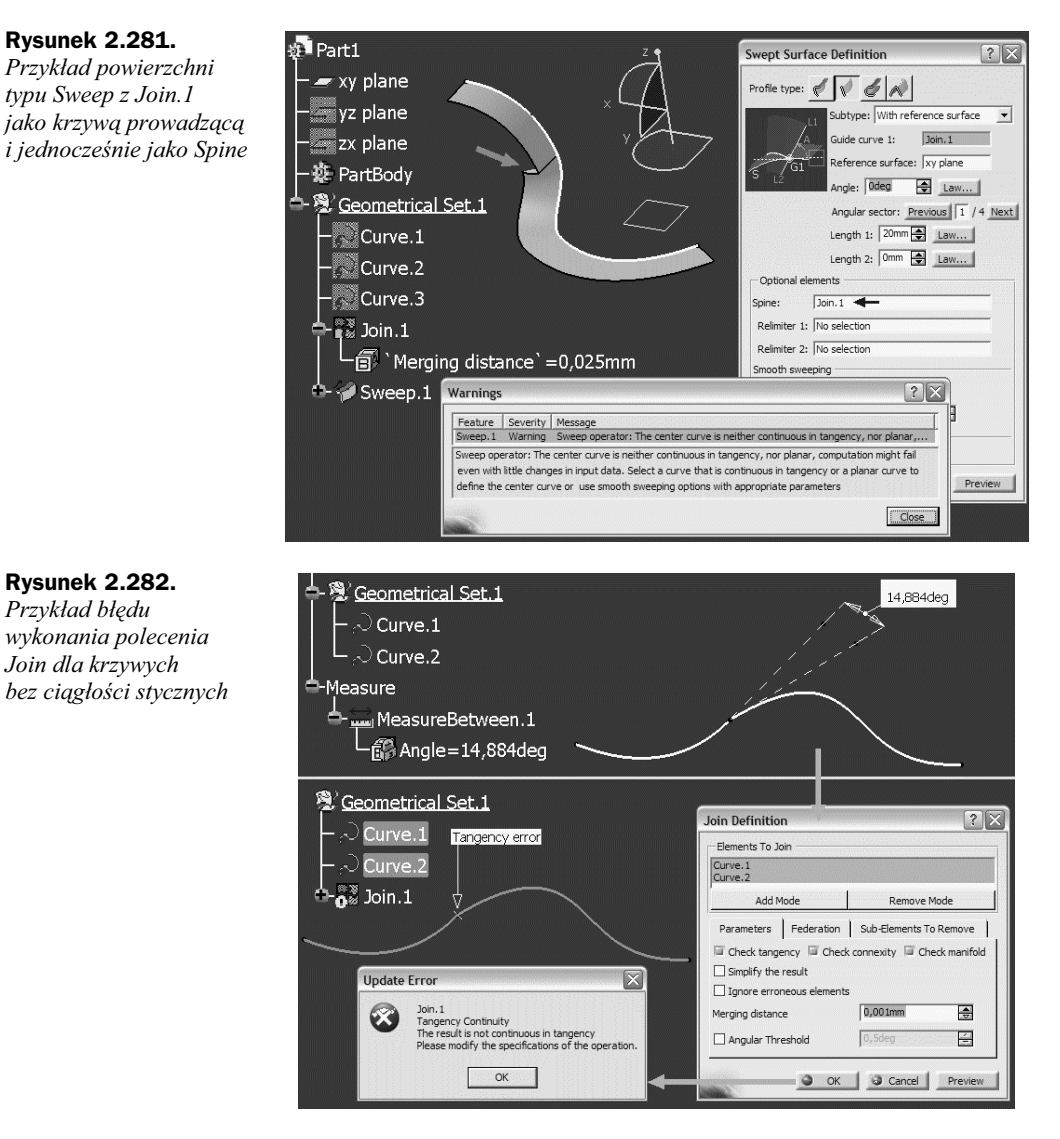

krzywych w ich punkcie wspólnym jest mniejszy od tolerancji styczności, to system traktuje te krzywe jako ciągłe według kryterium G1. Zwracam uwagę, że określenie "kąt pomiędzy stycznymi do dwóch krzywych w ich punkcie wspólnym" oznacza ciągłość krzywych przynajmniej wedug kryterium G0 i dlatego aktywna opcja *Check tangency* wymusza aktywność opcji *Check connexity*.

Gdyby dla bardzo podobnych krzywych kat pomiędzy stycznymi w ich punkcie wspólnym by wikszy od *0,5 deg*, na przykad *0,999 deg*, to zastosowanie polecenia *Join* do takich krzywych generuje błąd wykonania (rysunek 2.284).

Wieksza wartość tolerancji styczności krzywych *Curve.1* i *Curve.2* w ich punkcie wspólnym, na przykład *Angular Threshold = 1,5 deg*, generuje topologicznie ciągłą krzywą Join.1

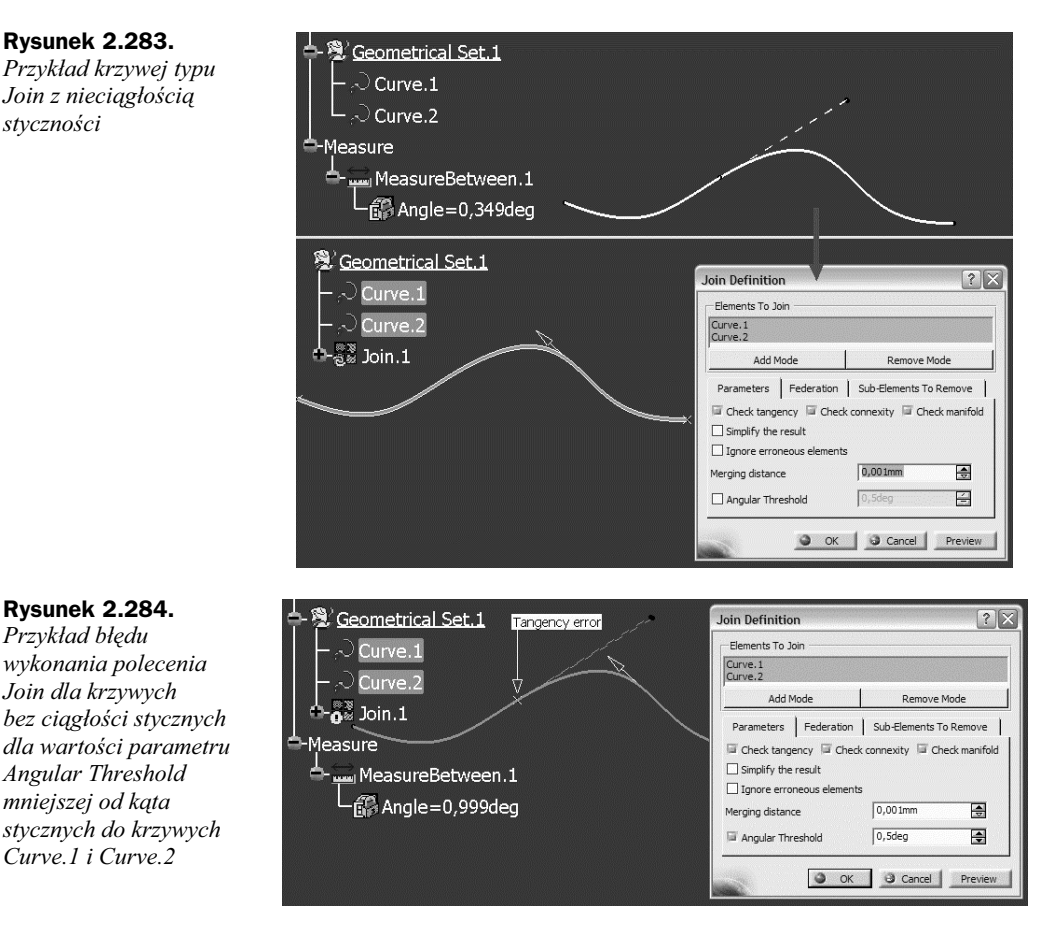

(rysunek 2.285). Krzywa *Join.1* wygląda na ciągłą według kryterium G1, ale taką nie jest, bo nadmierne zwikszanie wartoci parametru *Angular Threshold* nie rozwizuje problemu nieciągłości geometrycznej tej krzywej.

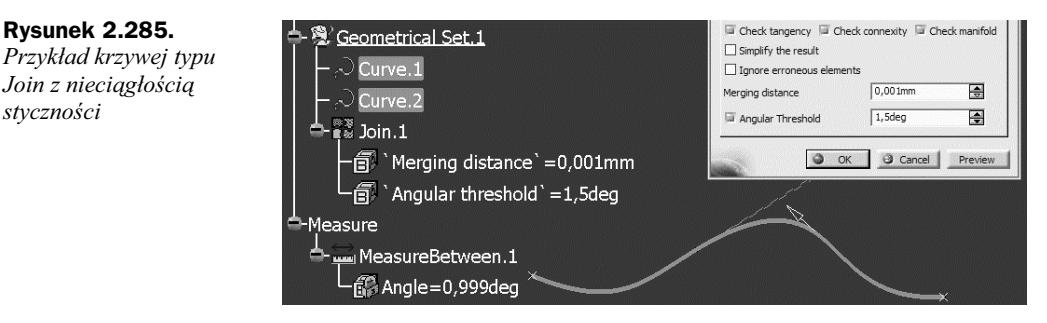

styczności

Brak ciągłości stycznych krzywej Join. *1* oraz wielkość tej nieciągłości można łatwo sprawdzić za pomocą polecenia *Curve Connect Checker* (rysunek 2.286). W rezultacie po raz kolejny widać, że polecenie *Join* nie naprawia geometrii (nie modyfikuje krzywych

**Rysunek 2.286.** *Analiza cig-oci stycznych krzywej Join.1*

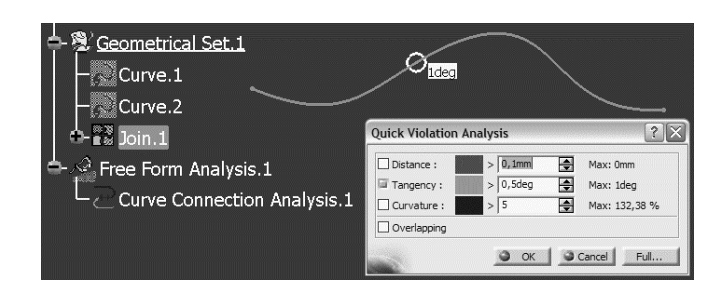

wejściowych), a jedynie łaczy te krzywe w jeden logicznie spójny obiekt geometryczny krzywa Join.1 ma w punkcie wspólnym krzywych *Curve.1* i *Curve.2* nieciągłość stycznych o wartości 1 deg.

Zakadka *Parameters* okna *Join Definition* zwykle wystarcza do definicji krzywej typu Join. Jednak czasami konstruktor potrzebuje trochę więcej niż tylko klasyczną definicję krzywej sklejanej i stosuje nieco inną definicję krzywej sklejanej dostępną w zakładce *Federation*. Co to jest *Federation*? Tu pozwolę sobie na pewną analogię geopolityczną. Federacja (ang. *federation*) to grupa państw posiadających pewną autonomię, ale bez granic wewntrznych. Konfederacja (ang. *confederation*) jako pojcie przeciwne federacji to także grupa państw, ale z wyraźnie wytyczonymi granicami wewnętrznymi. Klasyczna definicja krzywej typu *Join* jest odpowiednikiem konfederacji kilku krzywych. Pomimo "sklejenia" w jeden obiekt (rysunek 2.287) system cigle rozpoznaje krzywe czstkowe oraz ich punkty skrajne (rysunek 2.288). Wskazanie krzywej lub jej punktu granicznego generuje komunikat systemowy w lewym dolnym rogu ekranu (*Edge\Join.1\Geometrical* Set.1 lub Vertex\Join.1\Geometrical Set.1). Tu chciałbym zauważyć, że krzywa sklejona może mieć swoją historię (listę krzywych cząstkowych) lub nie, ale nawet jeśli Join.1 zdefiniowano jako element typu Datum, to taka krzywa też może "pamiętać", z jakich segmentów zostaa sklejona (*Edge\Curve.6\Geometrical Set.1* lub *Vertex\Curve.6\Geometrical Set.1*). O tym, czy zachowany jest dostęp do wewnętrznych krzywych cząstkowych, decyduje aktywność trybu *Federation* podczas definicji krzywej typu Join.

#### **Rysunek 2.287.**

*Klasyczna definicja krzywej typu Join w trybie Federation = No federation*

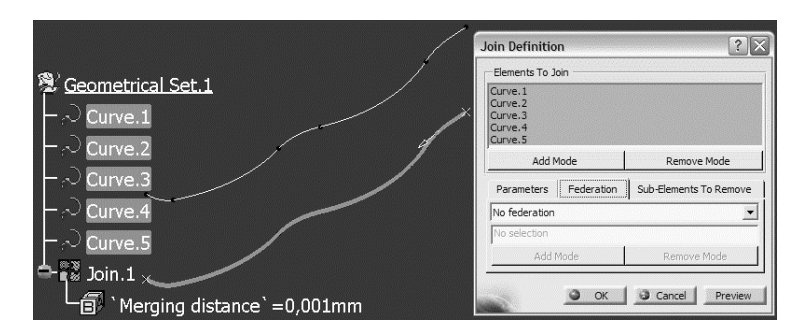

Jaki wpływ może mieć taka definicja krzywej sklejanej na kolejne etapy procesu projektowego? Załóżmy, że konstruktor potrzebuje krzywej równoległej do jednego z segmentów krzywej Join.1. Taką krzywą można zdefiniować bezpośrednio, odwołując się do odpowiedniej krzywej czstkowej (*Curve.1* – *Curve.5*) lub porednio przez segment krzywej *Join.1*. Jeśli tylko definicja krzywej *Join.1* zapewnia dostęp do jej "wewnętrznych" Jeli ta sama krzywa *Join.1* zostaaby zdefiniowana w trybie *Federation = Tangent*

segmentów (*Federation* = No federation), to można wskazać taki segment jako *Element(s)* to extract polecenia *Extract* (rysunek 2.289), a następnie zdefiniować krzywą równoległą (rysunek 2.290).

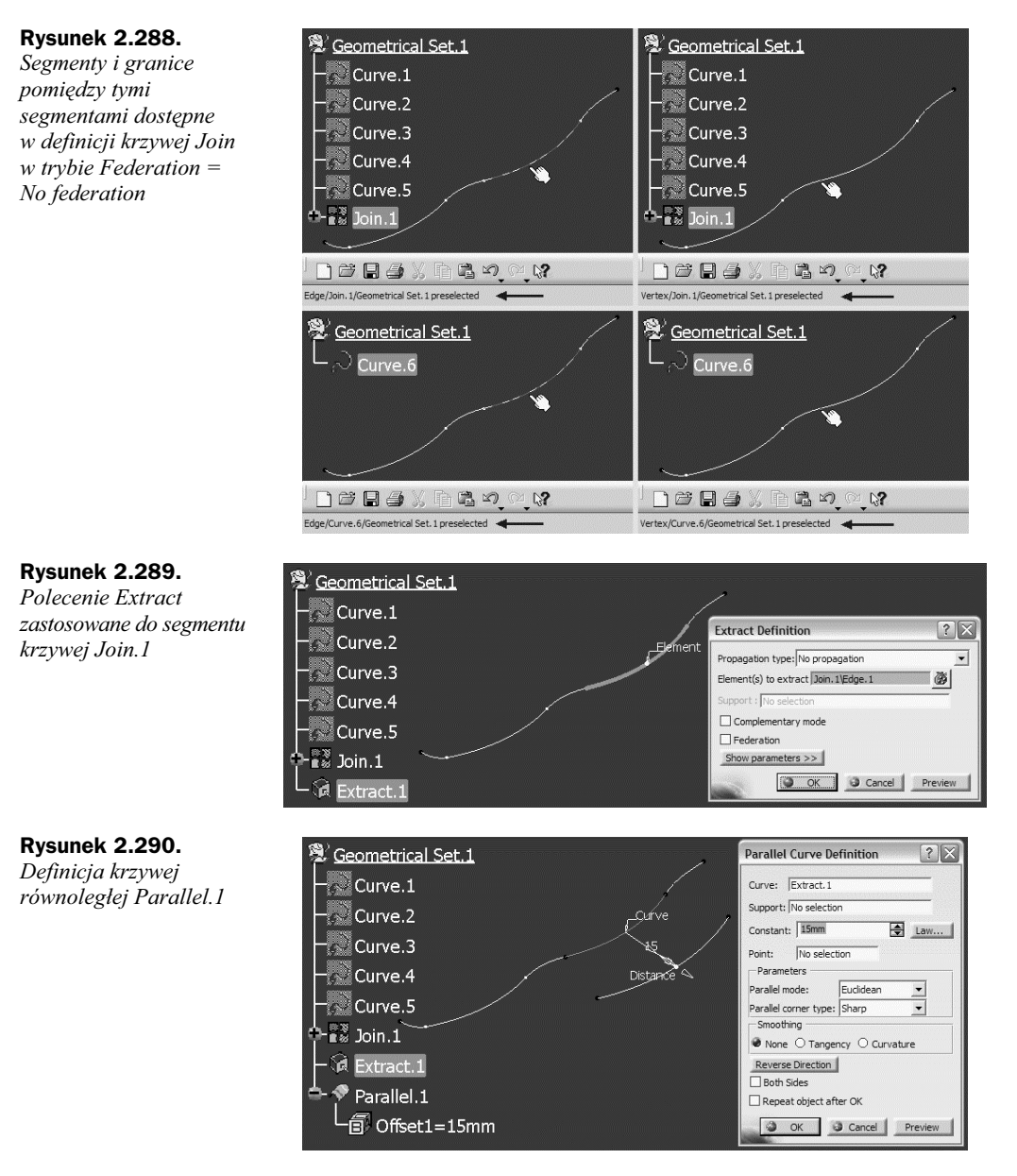

continuity (także Point continuity lub *All*), to segmenty krzywej sklejonej nie będą rozpoznawane — wskazanie dowolnego z nich oznacza wskazanie caej krzywej *Join.1* (rysunek 2.291). Wynik wskazania krzywej kursorem jest wic taki sam jak wskazanie tej krzywej w drzewie strukturalnym modelu.

**Rysunek 2.291.** *Definicja krzywej typu Join w trybie Federation = Tangent continuity*

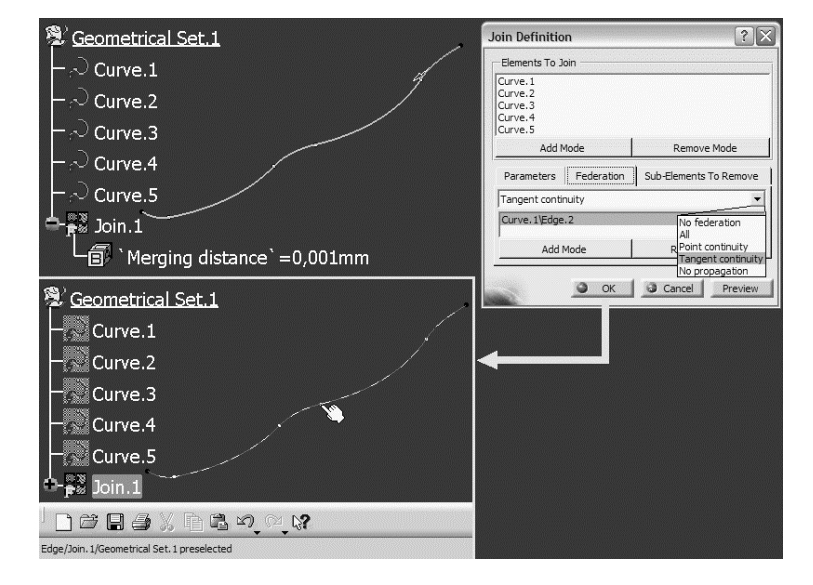

Gdybyśmy dla krzywej typu *Join*, która jest elementem nadrzędnym innych elementów geometrycznych (na przykad dla krzywej *Join.1* z rysunku 2.290), zmodyfikowali jej definicję przez włączenie trybu *Federation*, to w konsekwencji pojawi się błąd wykonania operacji *Update* — krzywa *Join.1* zdefiniowana w trybie *Federation = Tangent continuity* nie ma przecież segmentów i dlatego nie jest możliwa definicja krzywych *Extract.1* oraz *Parallel.1* (rysunek 2.292).

#### **Rysunek 2.292.**

*B-d wykonania operacji Update po zmianie trybu z Federation = No federation na Federation = Tangent continuity*

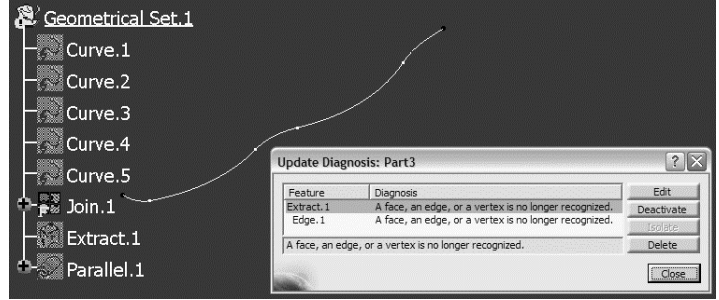

Kolejny przykład zastosowania krzywej sklejanej może być związany z definiowaniem konturów w środowisku *Sketcher*. Gdyby fragmentem konturu *Sketch.1* miał być rzut (Pro*jection.1*) wskazanego segmentu krzywej *Join.1* na płaszczyzne konturu (*Plane.1*), to w zależności od rodzaju definicji krzywej *Join.1* otrzymamy inny rezultat (rysunek 2.293):

- Klasyczna definicja krzywej *Join.1* tylko wskazany segment krzywej jest rzutowany,
- Definicja krzywej *Join.1* z aktywnym trybem *Federation*:
	- Dla *Federation* = All wszystkie segmenty krzywej Join.1 niezależnie od rodzaju ciągłości ze wskazaniem segmentem (także nieciągłe!) będą rzutowane,

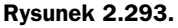

*Przyk-ady rzutowania na płaszczyzn*ę konturu *segmentu przestrzennej krzywej Join.1 zdefiniowanej z wy-czonym i włączonym trybem Federation*

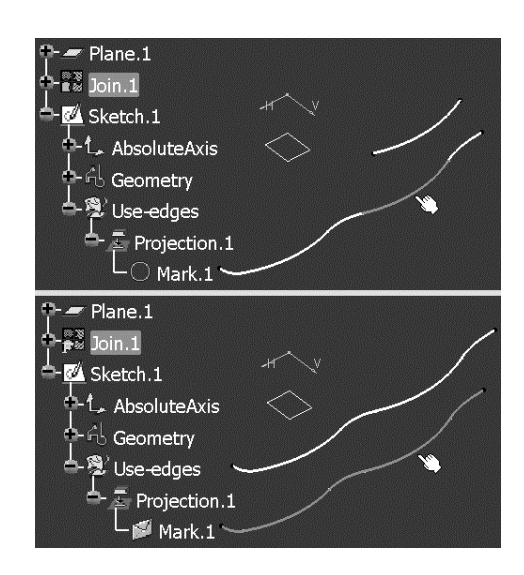

- Dla *Federation = Point continuity* rzutowane będą tylko te segmenty krzywej *Join.1*, które są ciągłe według kryterium *G0* ze wskazanym segmentem,
- $\blacklozenge$  Dla *Federation* = Tangent continuity rzutowane będą tylko te segmenty krzywej *Join.1*, które są ciągłe według kryterium *G1* ze wskazanym segmentem.

Ostatnia z zakładek okna Join Definition, czyli Sub-Elements To Remove, umożliwia zdefiniowanie podzbioru krzywych wskazanych w polu *Elements To Join*. Gdybymy dla tych samych krzywych *Curve.1*, *Curve.2* – *Curve.5* zdefiniowali krzyw *Join.1* i w polu *Sub-Elements To Remove* wskazali do usunicia z definicji krzywej sklejanej krzywe *Curve.4* i *Curve.5*, to w rezultacie krzywa *Join.1* byaby sklejona tylko z krzywych *Curve.1*, Curve.2 i Curve.3 (rysunek 2.294). Taki sam rezultat można uzyskać bez definiowania listy elementów do usunicia (*Sub-Elements To Remove*) przez ograniczenie listy *Elements* To Join. Jedyne praktyczne zastosowanie tej zakładki to możliwość definiowania dwóch krzywych sklejanych jednocześnie.

Przy okazji omawiania tematu krzywych sklejanych nie sposób pominąć zagadnień związanych z naprawą nieciągłości krzywych cząstkowych. Niestety, w środowisku GSD nie ma odpowiednika polecenia Match Curve, które jest dostępne w środowisku FreeStyle. Kształt krzywej *Curve.1* jest na rysunku 2.295 modyfikowany automatycznie w taki sposób, aby z krzywą *Curve.2* uzyskać wymagany rodzaj ciągłości (Point, Tangency lub *Curvature*). Inaczej mówic, ksztat krzywej *Curve.1* wynika ze stopnia tej krzywej oraz warunków ciągłości zdefiniowanych w jej punktach skrajnych.

Brak polecenia typu Match Curve w środowisku GSD nie oznacza jednak, że konstruktor nie może naprawić nieciągłości krzywych. Musi to jednak zrobić "ręcznie", stosując na przykład sekwencję poleceń: *Split*, potem *Connect Curve* lub *Spline* i na zakończenie *Join*.

**Rysunek 2.294.** *Zastosowanie listy elementów do usunicia (Sub-Elements To Remove) w definicji krzywej typu Join*

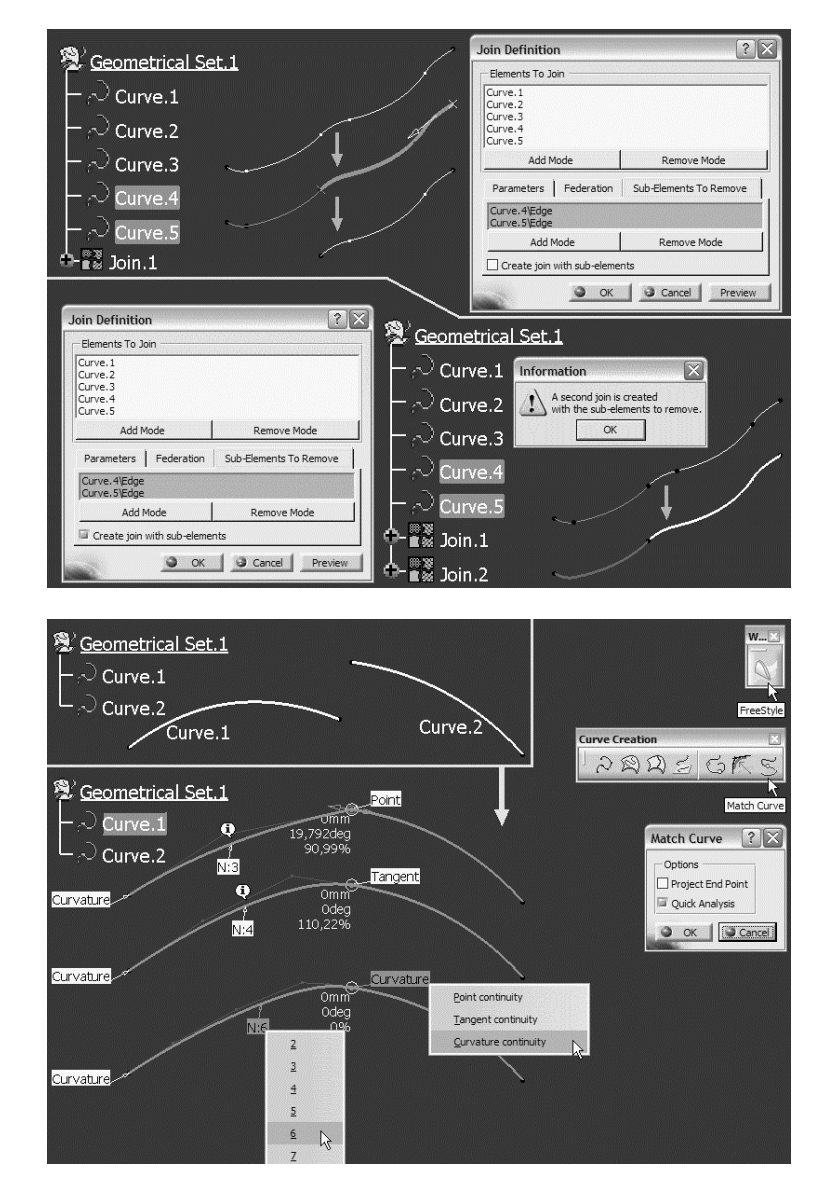

#### **Rysunek 2.295.**

*Automatyczna modyfikacja kształtu krzywej w rodowisku FreeStyle wymuszona przez warunki cig-oci i stopie krzywej*

#### Polecenie Split

Jeśli krzywa jest wynikiem rzutowania lub przecięcia dwóch powierzchni, to może się zdarzyć, że jej kształt jest lokalnie niedopuszczalny — patrz krzywa z "pętlą" na rysunku 2.296. W takim przypadku problematyczny fragment krzywej może być odcięty i odrzucony (polecenie *Split* — rysunek 2.297), a następnie "uzupełniony" krzywą ciągłą, którą można zdefiniować za pomocą polecenia *Connect* lub Spline (rysunek 2.298). Jako element tnący można zastosować dowolny element z grupy Wireframe, czyli punkt, linię, krzywą, płaszczyznę lub powierzchnię.

W rezultacie po zastosowaniu polecenia *Join* uzyskamy poprawną geometrycznie i ciągłą krzywą Join.1 (rysunek 2.299), a rodzaj ciągłości krzywej wynikowej zależy od parametrów ustalonych w definicji krzywej łączącej (*Spline* lub *Connect*).

#### **Rysunek 2.296.**

*Przyk-ad krzywej* z "*petla*"

#### **Rysunek 2.297.**

*Odcicie fragmentu krzywej za pomoc polecenia Split*

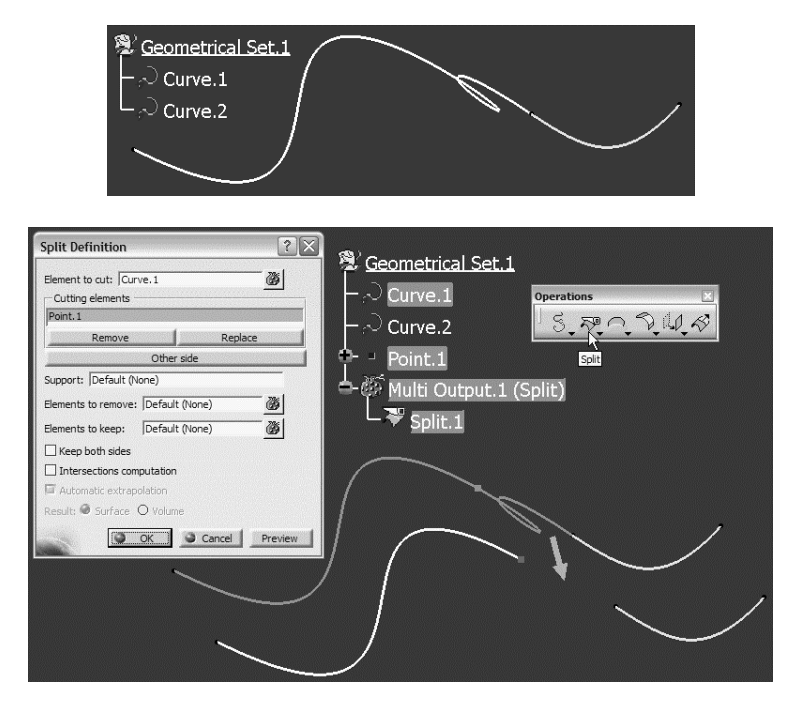

#### **Rysunek 2.298.**

Uzupełnienie *odrzuconego fragmentu krzywej za pomoc polecenia Spline*

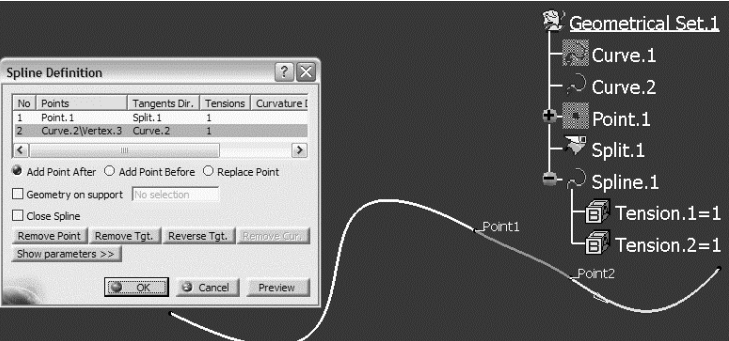

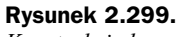

*Konstrukcja krzywej sklejonej Join.1*

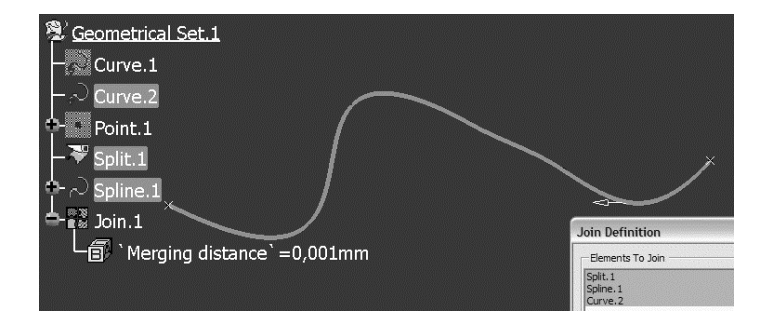

Możliwa jest także taka sytuacja, w której dwie krzywe trzeba przyciąć i zdefiniować krzywą łączącą. Najprostszym rozwiązaniem jest w takim przypadku zastosowanie polecenia Connect Curve, które poza definicją punktów przycięcia obu krzywych umożliwia kontrolę rodzaju ciągłości krzywych pierwotnych (*Curve.1* i *Curve.2*) z krzywą łączącą *Connect.1* (rysunek 2.300).

#### **Rysunek 2.300.**

*Przycięcie i uzupełnienie odrzuconych fragmentów krzywych za pomoc polecenia Connect Curve*

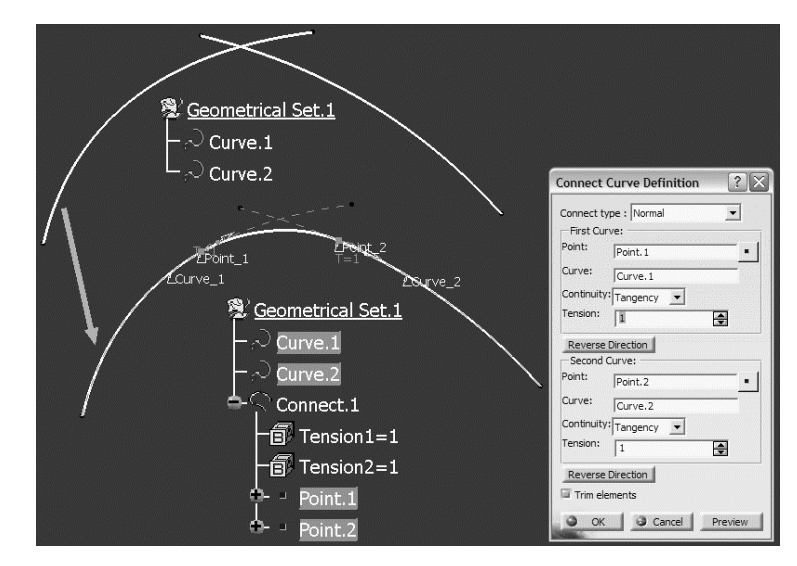

Chciałbym zwrócić uwagę Czytelnika na jeszcze jeden istotny, moim zdaniem, aspekt zastosowania polecenia *Split*. Wskazanie krzywej do odcicia (pole *Element to cut* okna *Split Definition*) jest jednocześnie wskazaniem tej części krzywej, którą system powinien pozostawić po zakończeniu operacji *Split*. Na rysunku 2.301 wskazany (środkowy) fragment krzywej *Curve.1* jest rezultatem jej przycięcia za pomocą krzywej *Curve.2*.

#### **Rysunek 2.301.**

*Wskazanie krzywej do odcicia jest*  $j$ ednocześnie wskazaniem, *która cz krzywej ma by zachowana po zatwierdzeniu polecenia Split*

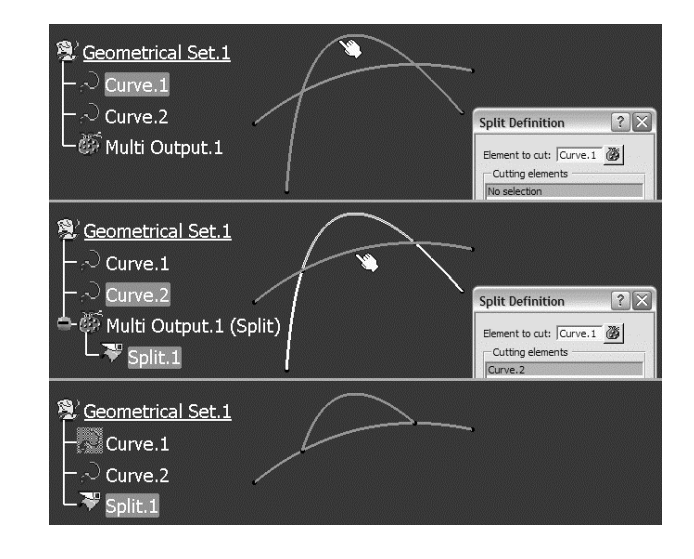

Gdyby rezultatem zastosowania polecenia Split miała być część krzywej Curve. 1 leżąca po przeciwnej stronie elementu tnącego (*Curve.2*), to wystarczy wcisnąć klawisz Other side (rysunek 2.302). Może się jednak zdarzyć, że krzywa wynikowa Split.1 będzie złożona z kilku (na przykład dwóch) nieciągłych segmentów. W terminologii systemu CATIA V5 taki przypadek nosi nazw *Non connex result*. W takim przypadku po zatwierdzeniu definicji krzywej Split.1 system uruchomi automatycznie, omawiany już wcześniej, tryb *Multi-Result Management*, którego rezultatem będzie krzywa *Near.1* lub *Extract.1*.

**Rysunek 2.302.** *Przyk-ad krzywej typu Split z-oonej z dwóch*

*niejednoznaczno*

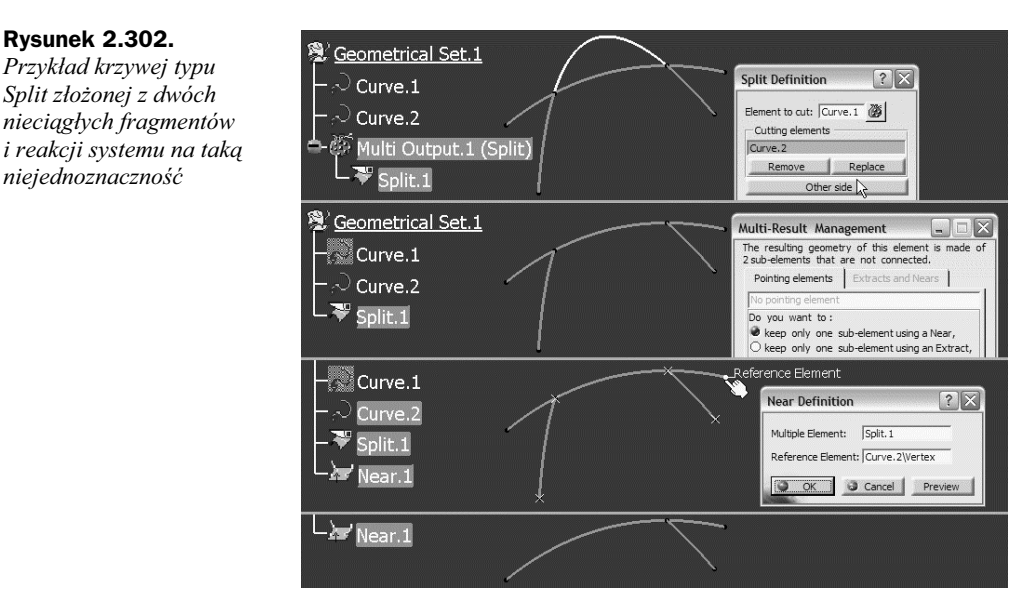

Aby uniknąć niejednoznaczności definicji krzywej *Split.1* i stosowania trybu *Multi-Result* Management, można w oknie Split Definition ustalić listę elementów do usunięcia (Ele*ments to remove*) lub listę elementów, które mają być zachowane (*Elements to keep*). Na przykad jeli wskazany zostanie jeden z punktów granicznych krzywej *Curve.1* (*Curve.1\ Vertex.3*) jako *Element to keep*, to wynikowa krzywa *Split.1* będzie zawierać tylko najbliższy fragment krzywej Curve.1 po wybranej stronie elementu tnącego Curve.2 (rysunek 2.303).

Polecenie *Split* jest zazwyczaj stosowane do przycinania krzywych otwartych. Gdyby trzeba było przyciąć krzywą zamkniętą, to potrzebny jest jeden element tnący, który ma dwa punkty przecięcia z krzywą przycinaną lub dwa elementy tnące. Na przykład (rysunek 2.304) krzywa Curve.1 może być przycięta przez linię Line.1 i krzywą Sketch.1. Niestety, w przypadku krzywej zamkniętej wskazanie części krzywej, która ma pozostać po odcięciu, czyli wskazanie punktu na krzywej, nie zawsze jest jednoznaczne, bo położenie tego punktu jest zależne od punktu początkowego tej krzywej. Tak, każda krzywa (także krzywa zamknięta) ma swój teoretyczny początek (*Closing Point*), czyli punkt, w którym współrzędna *U* krzywej ma wartość 0. Położenie tego punktu może się zmienić po wykonaniu zmian geometrycznych i dlatego system sugeruje w oknie *Warnings* zastosowanie omówionego wcze niej trybu *Keep/Remove*.

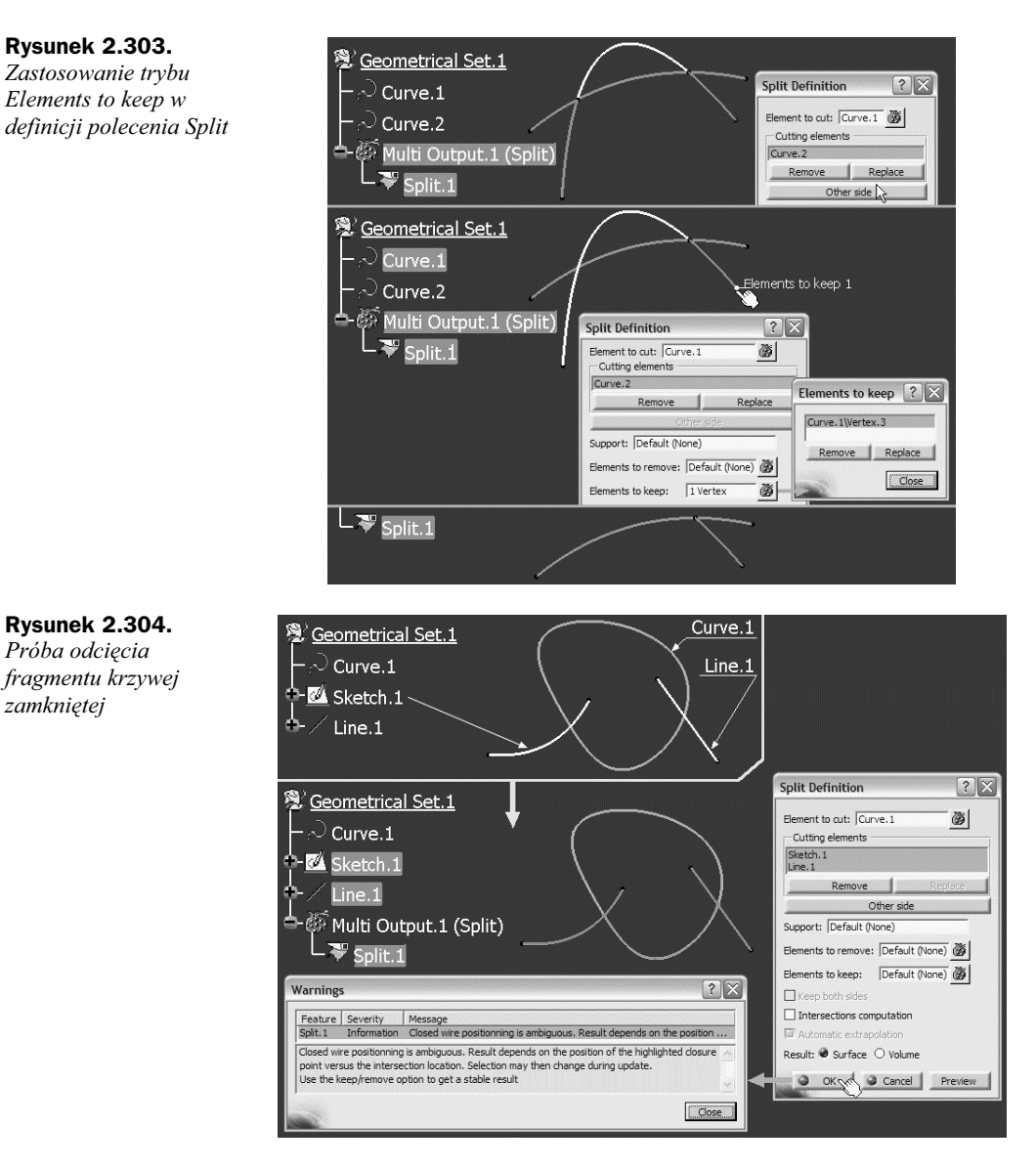

Ale w jaki sposób uniezależnić wybór części krzywej do odcięcia od potencjalnych, czyli nie do koca znanych, zmian konstrukcyjnych? Czy punkt *Point.1* (rysunek 2.305), zdefiniowany w <sup>1</sup>/3 długości krzywej *Curve. 1* od jej początku, może być zastosowany jako jednoznaczny wskaźnik tej części krzywej, którą trzeba pozostawić? Moim zdaniem nie, bo jego współrzędne są zależne od punktu *Extremum.1*, a ten z kolei jest punktem ekstremalnym w kierunku wyznaczonym przez arbitralnie ustalony wektor [1,2,3]. Takie wspó rzędne wektora kierunku są stosowane zawsze do wyznaczenia teoretycznego punktu początkowego krzywej zamkniętej. Skoro wektor kierunku nie ma nic wspólnego z krzywą, to wyznaczony na jego podstawie punkt Extremum.1, a także Point.1 nie są w żaden sposób zwizane z otoczeniem geometrycznym krzywej *Curve.1*.

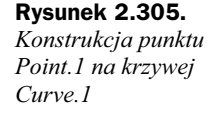

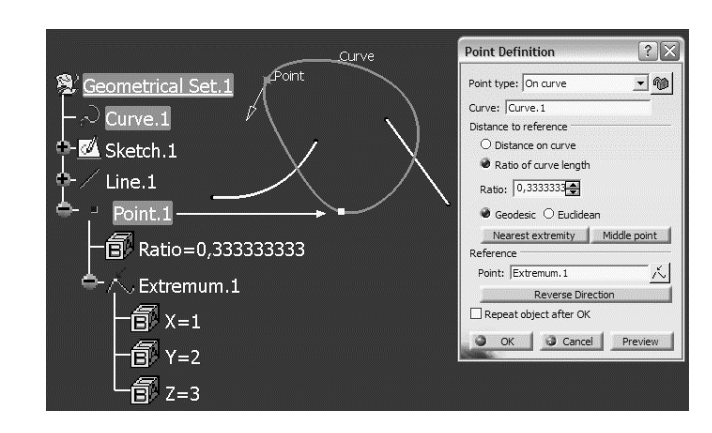

Czy punkt *Point.1* musi być wyznaczony na podstawie "sztucznego" punktu początkowego krzywej Curve.1? Nie. Można przecież zdefiniować punkt przecięcia krzywej Curve.1 z linią *Line.1*, a potem wskazać ten punkt przecięcia jako *Reference Point* w oknie *Point* Definition. Taka definicja punktu Point. 1 gwarantuje, że "podąży" on za swoimi "rodzicami", czyli dostosuje się on do każdej zmiany kształtu krzywej Curve.1 oraz linii Line.1. Procedurę konstrukcyjną punktu można uprościć, bo zamiast dwóch punktów (*Extremum.1* i Point. I) można zdefiniować tylko jeden. Na przykład jeśli krzywa Curve. I leży na płaszczyźnie *XY*, to wystarczy wyznaczyć punkt, którego współrzędna *X* jest minimalna (*Extremum.1* na rysunku 2.306).

#### **Rysunek 2.306.**

*Definicja punktu Extremum.1, czyli punktu Minimum krzywej Curve.1 w kierunku X*

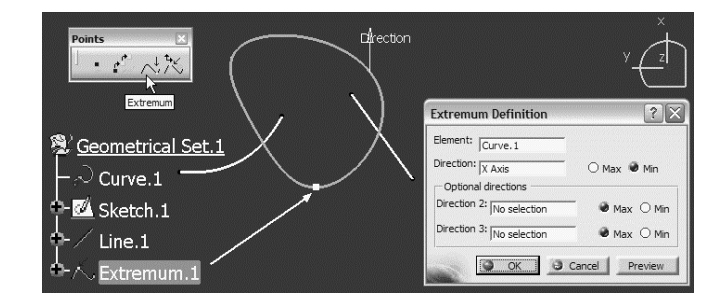

Pora powrócić do tematu głównego, czyli polecenia Split. W polu Cutting elements okna Split Definition można wskazać więcej niż jeden element tnący (na przykład Sketch.1 i Line.1), ale lepszym rozwiązaniem jest "sklejenie" tych elementów w jeden obiekt. Jeśli wynik "sklejenia" (krzywa typu *Join*) ma być ciągły, to przed zastosowaniem polecenia *Join* należy wykreślić linię *Line.2* łączącą krzywe *Sketch.1* i *Line.1*. Krzywa Join.1 może być wtedy zdefiniowana z aktywną opcją *Check continuity* (rysunek 2.307). Bez linii pomocniczej *Line.2* definicja krzywej Join.1 jest możliwa, ale oczywiście z wyłączoną opcją *Check continuity*.

Po przygotowaniu wszystkich elementów pomocniczych (Extremum.1 i Join.1) można powtórzyć próbę odcięcia krzywej zamkniętej *Curve.1* przez krzywą Join.1 (rysunek 2.308). Aby uniknąć ostrzeżenia o niejednoznaczności w polu Elements to keep okna Split Definition, należy wskazać punkt Extremum.1.

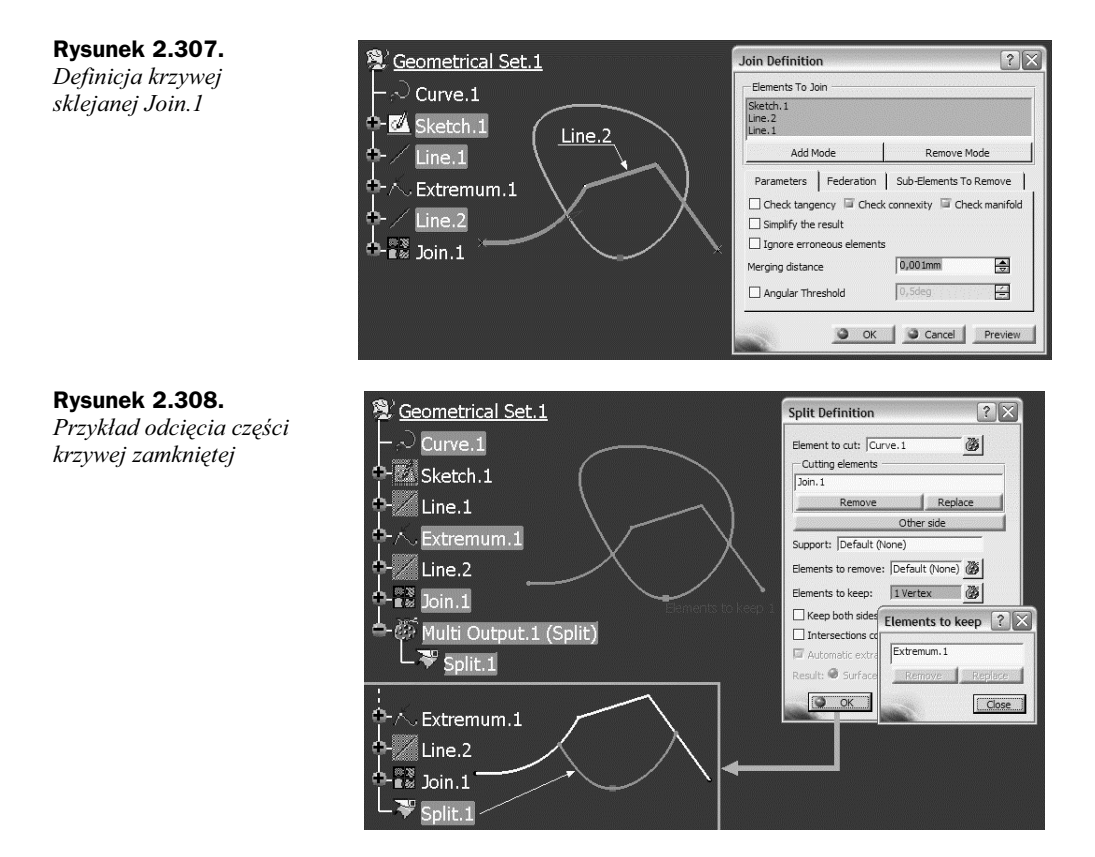

Poprawność takiej konstrukcji łatwo sprawdzić, na przykład przez modyfikację punktu *Extremum.1*. Zamiana typu punktu z *Min* na *Max* i uruchomienie procedury *Update* spowoduje oczywiście zamianę tej części krzywej *Curve.1*, którą trzeba pozostawić (rysunek 2.309), bo zmieniło się położenie punktu Extremum.1.

#### **Rysunek 2.309.**

*Położenie punktu Extremum.1 wp-ywa na rezultat przycicia krzywej Curve.1*

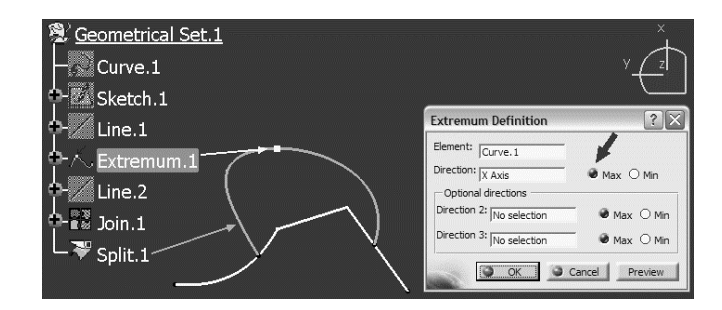

#### Polecenie Trim

Omówione w poprzednim punkcie polecenie *Split* jest zazwyczaj początkiem pewnej standardowej procedury konstrukcyjnej, której celem jest definicja krzywej sklejonej z kilku wzajemnie ciągłych krzywych cząstkowych. Krzywe cząstkowe powstają w rezultacie

zastosowania różnych poleceń środowiska *GSD* i jeśli trzeba, są przycinane (polecenie *Split*) i wreszcie łączone w jedną krzywą zespoloną (polecenie *Join*). Na przykład krzywa Split.1 z rysunku 2.309 może być zastosowana jako element tnący krzywą Join.1, aby w rezultacie można było zdefiniować krzywą zamkniętą Join.2 zbudowaną z krzywych *Split.1* i *Split.2* (rysunek 2.310).

#### **Rysunek 2.310.**

*Przyk-ad budowy* krzywej zamkniętej *Join.2 zgodnie z procedur Split+Split+Join*

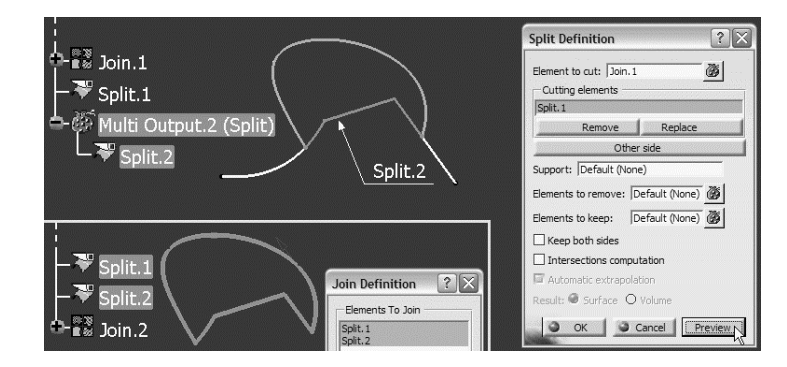

Polecenie Trim w trybie Standard upraszcza tę procedurę, bo umożliwia jednoczesne przycięcie i połączenie krzywych cząstkowych w jeden obiekt. Rezultat zastosowania polecenia *Trim* do krzywych *Curve.1* i *Join.1*, czyli krzywa *Trim.1* (rysunek 2.311), jest geometrycznie identyczny z krzyw *Join.2* z rysunku 2.310.

#### **Rysunek 2.311.**

*Przyk-ad budowy krzywej zamkniętej Trim.1 za pomoc polecenia Trim*

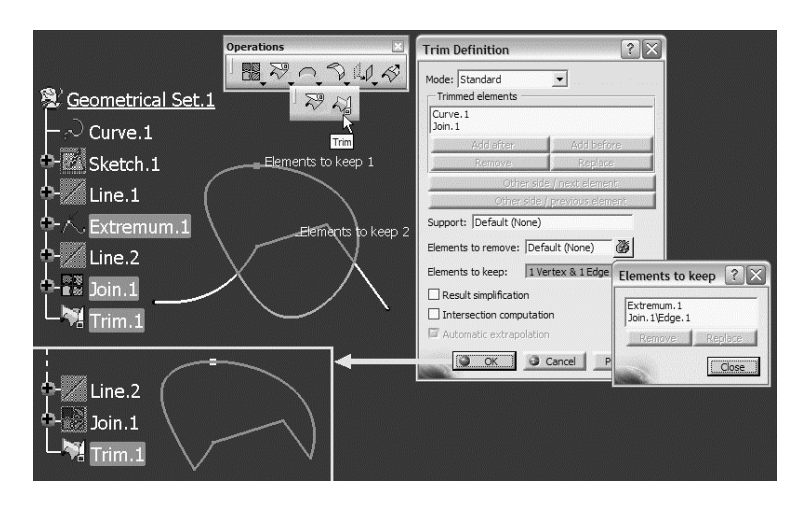

Dla tych samych elementów początkowych, czyli krzywych *Curve.1* i Join.1, można więc zdefiniować "umowne" równanie: *Split.1+Split.2+Join.2 = Trim.1* (rysunek 2.312).

Polecenie *Trim* zastosowane w trybie *Pieces* buduje krzywą sklejoną z segmentów wskazanych krzywych wejściowych. Każde wskazanie krzywej oznacza wskazanie jej segmentu pomiędzy najbliższymi punktami przecięcia z innymi krzywymi (rysunek 2.313). Zastosowanie takiej metody pozwala pominąć czasochłonne przycinanie wielu krzywych w celu uzyskania jednej krzywej cigej.

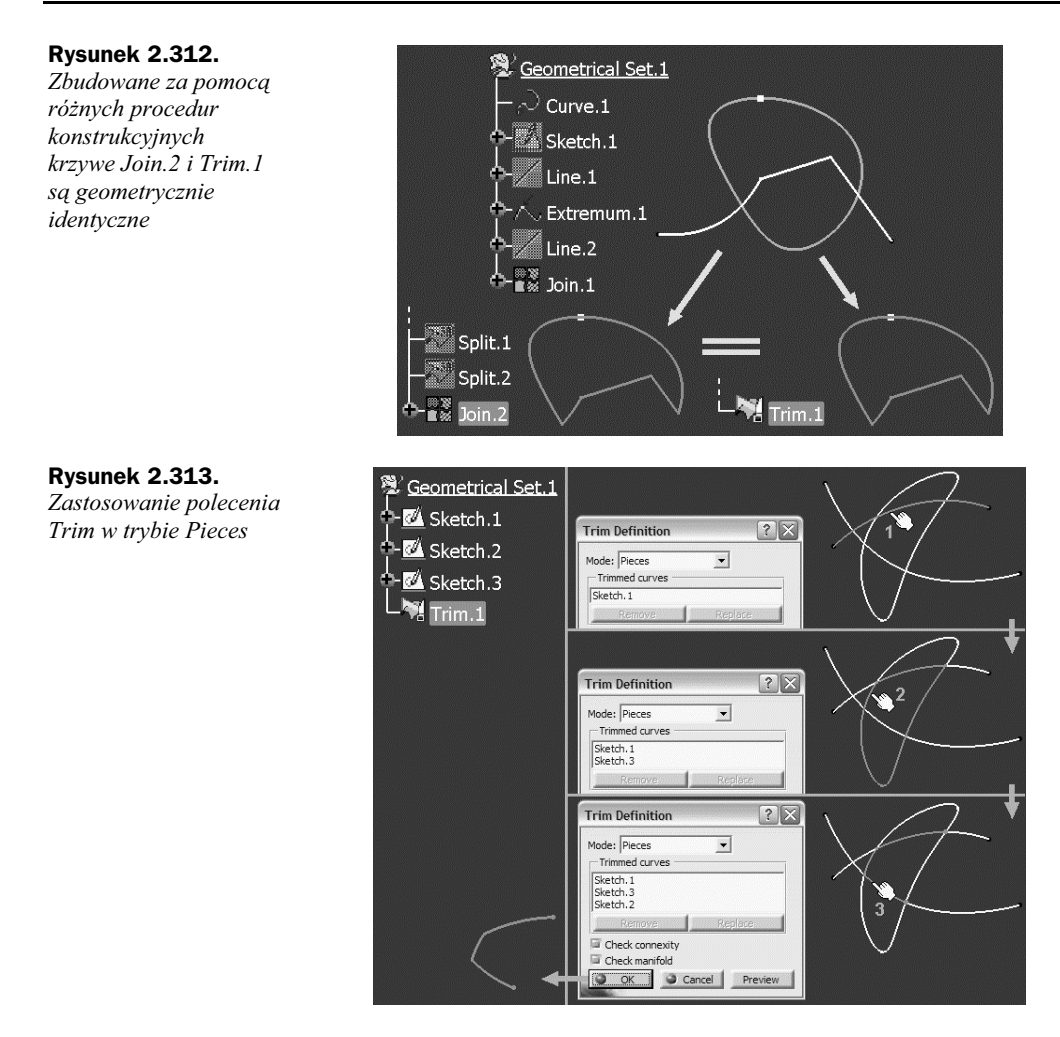

#### Wygładzanie krzywych

Krzywe elementarne, których definicja jest realizowana przez polecenia *Spline*, *Connect Curve* czy *Conic*, są zawsze krzywymi ciągłymi zgodnie z kryterium G2 (ciągłość krzywizny). Krzywe konstrukcyjne, które powstają w wyniku przycięcia i sklejenia krzywych cząstkowych, a także jako krzywe przecięcia powierzchni lub rzutowania krzywej na powierzchnię, nie zawsze spełniają wysokie wymagania w zakresie ciągłości. Także krzywe importowane z innych systemów CAD, czy to bezpośrednio, czy też poprzez formaty neutralne (*IGES*, *STEP*), są obarczone pewnymi błędami konwersji, które wpływają na jakość krzywej. Dlatego obok sztuki definiowania krzywych konstruktor musi posiadać umiejętność analizy jakości krzywych i metod wygładzania.

Jeśli nie jest znany sposób definicji krzywej, bo jest to krzywa importowana lub zdefiniowana jako *Datum*, to pierwszym zadaniem konstruktora powinna być analiza geometryczna. Taka analiza może być przeprowadzona wizualnie i dodatkowo może być wspomagana

poleceniem *Geometric Information* (rysunek 2.314). Niestety, w przypadku krzywych sklejanych informacje dostpne w oknie *Geometric Analysis* po wskazaniu caej krzywej (*Curve.1* w drzewie strukturalnym modelu) są raczej skąpe, żeby nie powiedzieć żadne.

**Rysunek 2.314.** *Analiza geometryczna krzywej sklejanej*

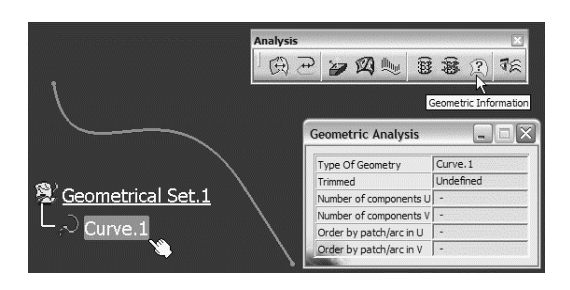

Znacznie wicej informacji uzyskamy po wskazaniu jednego z segmentów krzywej sklejanej (rysunek 2.315), bo wtedy wiadomo, że krzywa *Curve.1* składa się z odcinka linii prostej (*Type Of Geometry = Line*) i krzywej typu *Spline* (*Type Of Geometry = SplineCurve*) złożonej z trzech komponentów (*Number of components U = 3*). W sumie krzywa *Curve.1* składa się z 4 komponentów.

#### **Rysunek 2.315.**

*Analiza geometryczna segmentów krzywej sklejanej*

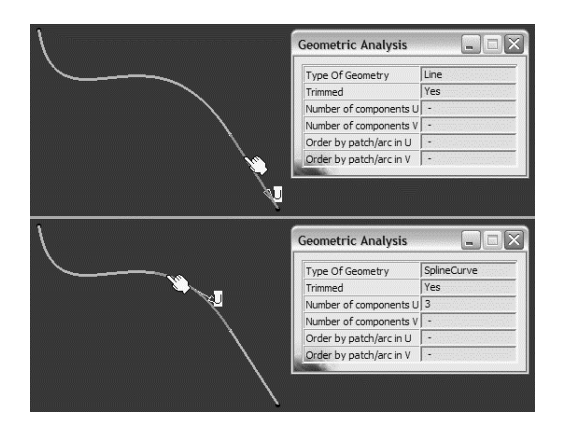

Znacznie więcej informacji o krzywej, zwłaszcza w kontekście analizy jej ciągłości, dostarcza polecenie *Curve Connect Checker* (rysunek 2.316). Jeli dla tej samej krzywej *Curve.1* wykonamy tę analizę w trybie *Analysis Type = Distance*, to uzyskamy obraz ciągłości geometrycznej (G0). Jeli krzywa *Curve.1* zostaa sklejona z 4 komponentów, to zakadajc, że każdy z nich jest ciągły, powinniśmy uzyskać analizę ciągłości w 3 punktach wspólnych. Tu jednak jest inaczej, bo system wskazuje 4 analizowane punkty, z których jeden ma nieciągłość geometryczną o wielkości 0,002 mm.

Próbując zidentyfikować problem, można wyodrębnić krzywą typu Spline, która obok odcinka linii prostej jest jednym z komponentów krzywej Curve.1. Takie zadanie może być wykonane za pomocą polecenia *Extract* po wskazaniu segmentu liniowego i włączeniu opcji *Complementary mode* (rysunek 2.317).

Wizualna analiza obszaru, w którym system wskazuje na niewielką, bo bliską tolerancji nieciągłość geometryczną, nic nie daje. Dlaczego? Tu przypomnę jedynie topologiczną

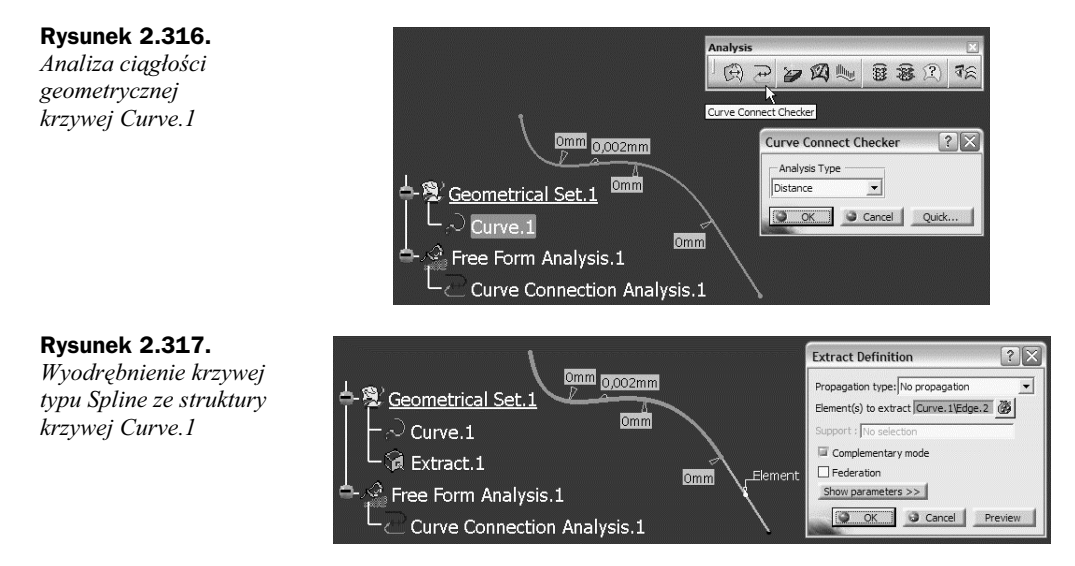

ciągłość krzywych sklejanych (patrz polecenie *Join*) kontrolowaną przez wartość parametru *Merging distance*. Dopiero włączenie kolejnego narzędzia (rysunek 2.318), jakim jest precyzyjny sposób wizualizacji geometrii *WYSIWYG mode* (*What You See Is What You Get*), pozwala w odpowiednim powiększeniu zobaczyć i zmierzyć wykrytą przez *Curve Connect Checker* nieciagłość krzywej *Curve.1*.

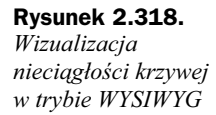

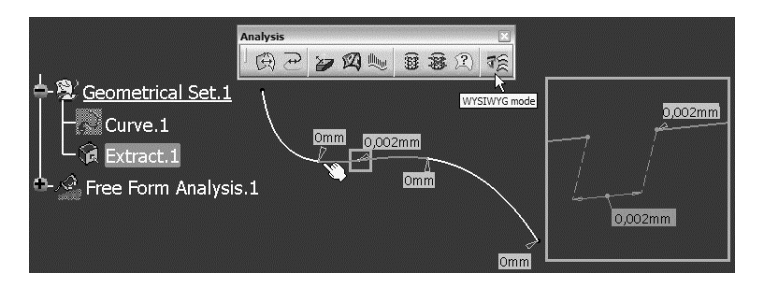

Jak naprawić taką nieciągłość? Jednym z rozwiązań może być rekonstrukcja środkowego segmentu krzywej *Extract.1* za pomocą polecenia *Spline* lub *Connect Curve*, z zachowaniem wymaganej ciągłości do pozostałych segmentów. Taka metoda oznacza oczywiście dekompozycję krzywej na segmenty elementarne, rekonstrukcję tych, które są nieciągłe, oraz powtórne sklejenie segmentów w jedną ciągłą krzywą. Mówiąc wprost, wymaga to dużo benedyktyńskiej pracy, która może być wykonana automatycznie za pomocą polecenia *Curve Smooth* (rysunek 2.319). Zanim zostanie wykonane wygadzenie wskazanej krzywej, system określa warunki początkowe:

- ◆ W punkcie P1 krzywa *Curve.1* ma ciągłość G0 i nieciągłość styczności (*0,939 deg*),
- ◆ W punkcie P2 krzywa *Curve.1* ma nieciągłość geometryczną (0,002 mm),
- ◆ W punkcie P3 krzywa *Curve.1* ma ciągłość G1 i nieciągłość krzywizny (*0,903684*),
- ◆ W punkcie P4 krzywa *Curve.1* ma ciągłość G1 i nieciągłość krzywizny (0,5).

Porcupine Curvature Analysis

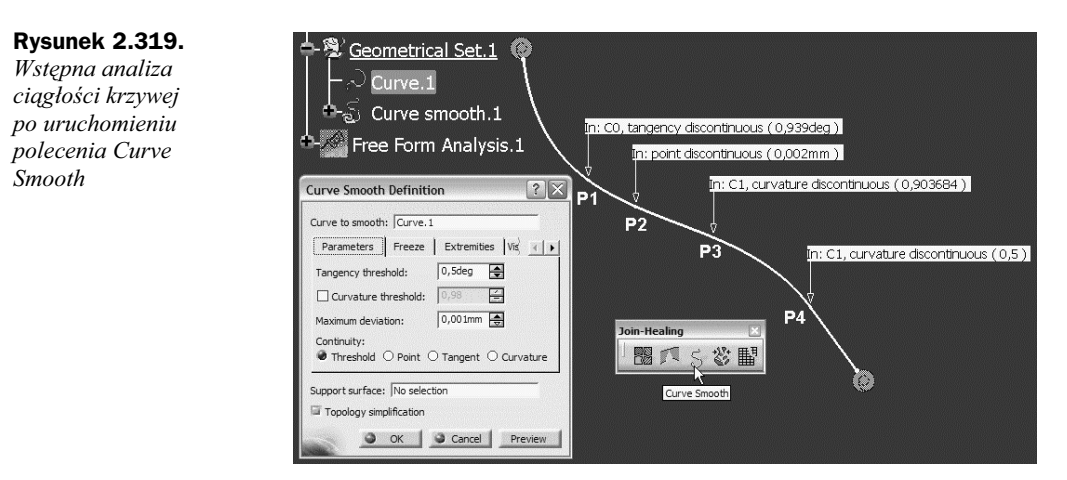

O ile nie ma problemu z interpretacją nieciągłości geometrycznej (0,002 mm) lub nieciągłość styczności (0,939 deg), to nieciągłość krzywizny wyrażona liczbowo (0,903684 i 0,5) powinna być wyjaśniona. Rozważmy przykład krzywej *Join.1* (rysunek 2.320) sklejonej z dwóch łuków okręgu o różnych promieniach (rysunek 2.321).

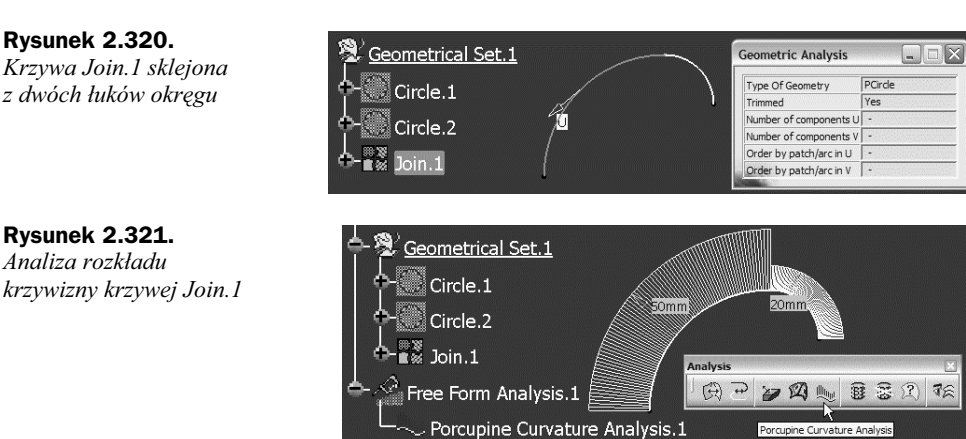

Nieciągłość krzywizny jest obliczana według wzoru  $Nk = |R1-R2|/R2$ , gdzie  $R1$  i  $R2$ sa promieniami krzywizny obu krzywych w ich punkcie wspólnym. Dla przykładu z rysunku 2.321 mamy  $Nk = |20-50|/50 = 0,6$ . Liczbowo wyrażona nieciągłość to jeszcze za mało, bo konieczne jest także ustalenie wartości granicznej, powyżej której wygładzanie krzywej nie powinno być wykonywane (rysunek 2.322). Zupełnie podobnie jak w przypadku polecenia *Join* i parametru *Merging distance*. Gdyby nieciągłość krzywizny była niewielka, na przykład  $Nk = 0.99$ , i tolerancję ciągłości krzywizny pozostawiono by na poziomie standardowym (*Curvature threshold = 0,98*), to polecenie *Curve Smooth* nie zmieni rozkładu krzywizny wygładzanej krzywej.

Stosownie do wartoci parametrów *Tangency threshold*, *Curvature threshold* i aktualnej niecigoci krzywej algorytm polecenia *Curve Smooth* modyfikuje ksztat krzywej wygadzanej. Maksymalna dopuszczalna deformacja krzywej jest określona wartością parametru

#### **Rysunek 2.322.**

Tolerancje ciągłości *stycznych i krzywizny stosowane przez algorytm wyg-adzania krzywej polecenia Curve Smooth*

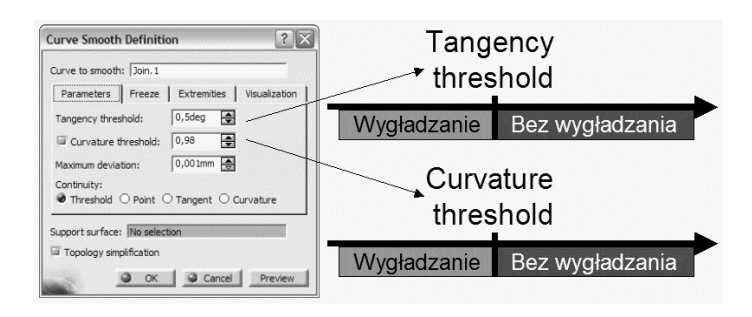

*Maximum deviation*. Im większa wartość tego parametru, tym więcej swobody ma system w poszukiwaniu najlepszej krzywej i tym wiksze jest prawdopodobiestwo jednorodnego (bez gwatownych zmian) rozkadu zmian krzywizny krzywej (rysunek 2.323).

#### **Rysunek 2.323.**

*Porównanie rozkładów zmian krzywizny dla różnych wartości parametru Maximum deviation*

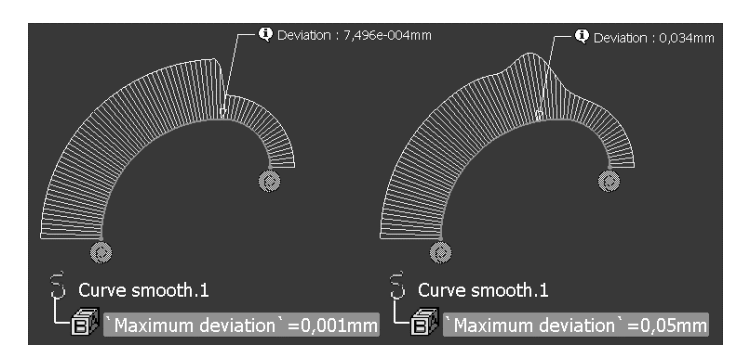

Po wyjaśnieniu terminów i zasad wygładzania krzywej powróćmy do analizy ciągłości i wygadzania krzywej sklejanej *Curve.1* z rysunku 2.319. Polecenie *Curve Connect Checker* pozwala analizować nie tylko ciągłość geometryczną krzywej, ale także ciągłość stycznych  $(r$ ysunek 2.324) i ciągłość krzywizny.

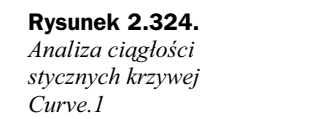

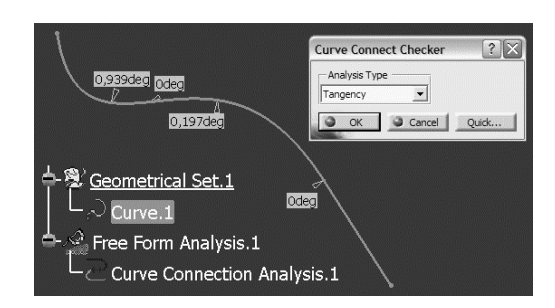

Algorytm wygadzania polecenia *Curve Smooth* modyfikuje krzyw nie tylko w taki sposób, by zapewnić jej ciągłość topologiczną, ale przede wszystkim geometryczną ciągłość jej elementów składowych. Dlatego czasami warto wykonać dekompozycję krzywej, aby zobaczyć, jak algorytm wygładzania modyfikuje kształt krzywych cząstkowych. Polecenie *Disassemble* (rysunek 2.325) zastosowane do krzywej *Curve.1* tworzy 5 krzywych czstkowych (Curve.2 - Curve.6), z których każda jest "wewnętrznie" ciągła według kryterium G2. Analiza ciągłości powinna być więc wykonana jedynie w punktach wspólnych tych krzywych lub inaczej w węzłach krzywej sklejanej.

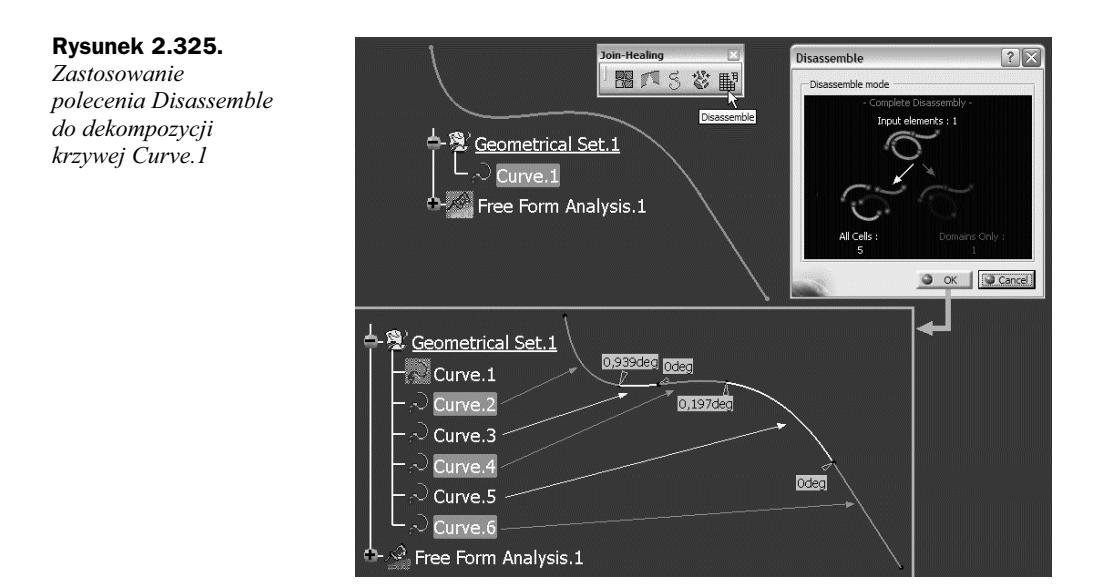

Po ustaleniu wartości tolerancji granicznych (*Tangency threshold* i *Curvature threshold*) oraz maksymalnej dopuszczalnej deformacji krzywej (Maximum deviation) można rozpocząć proces wygładzania krzywej Curve.1, którego celem może być osiągnięcie jednego z trzech rodzajów ciągłości:

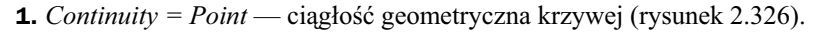

**Rysunek 2.326.** *Wyg-adzenie krzywej Curve.1 w trybie Continuity = Point*

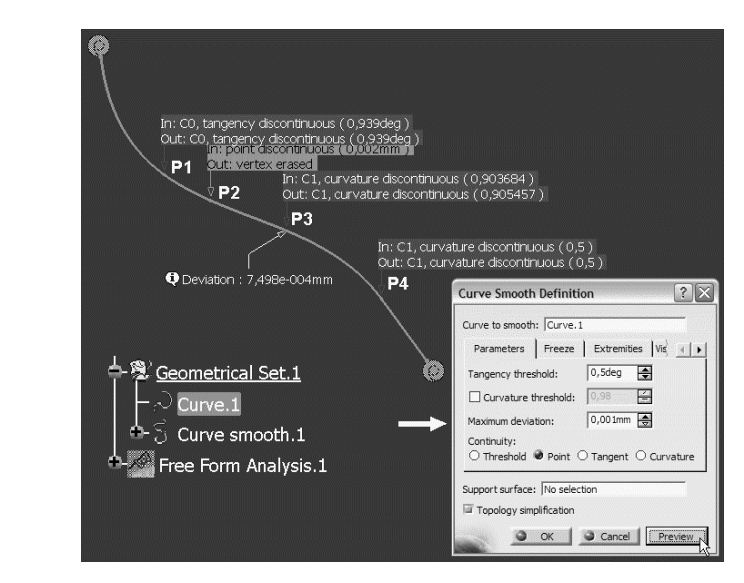

System proponuje krzywą ciągłą co najmniej według kryterium G0, której maksymalna odchyka od krzywej pierwotnej (*Deviation: 7,498e-004 mm*) jest mniejsza od *Maximum deviation* = 0,001 mm. Wstępne rezultaty wygładzania krzywej *Curve.1* (klawisz *Preview* w oknie *Curve Smooth Definition*) można interpretować następująco:

- **a.** W punkcie P1 stan przed (*In: C0, tangency discontinuous (0,939 deg)*) i po wygładzaniu (*Out: C0, tangency discontinuous (0,939 deg)*) nie zmienił się. Nie ma zmiany na lepsze (problem nieciągłości nie został naprawiony) i dlatego opis jest umieszczony na czerwonym tle. Krzywa *Curve smooth.1* ma w tym punkcie ciągłość G0 oraz nieciągłość stycznych o wielkości 0,939 deg.
- **b.** W punkcie P2 stan przed (*In: point discontinuous (0,002 mm)*) i po wygadzaniu (Out: vertex erased) zmienił się. Nieciągłość geometryczna krzywej została naprawiona i dlatego opis jest umieszczony na zielonym tle. Węzeł P2 krzywej Curve.1 został usunięty (vertex erased), a to oznacza, że krzywe Curve.3 i Curve.4 z rysunku 2.325 zostały zastąpione jedną krzywą ciągłą. Taka ingerencja w topologiczną strukturę krzywej Curve.1 jest możliwa wtedy, gdy aktywny jest tryb *Topology simplification*. Potwierdzenie takiej modyfikacji (redukcji liczby krzywych cząstkowych) łatwo zobaczyć po zaakceptowaniu definicji krzywej *Curve smooth.1* i zastosowaniu polecenia *Disassemble* (rysunek 2.327).

#### **Rysunek 2.327.**

*Dekompozycja krzywej Curve smooth.1*

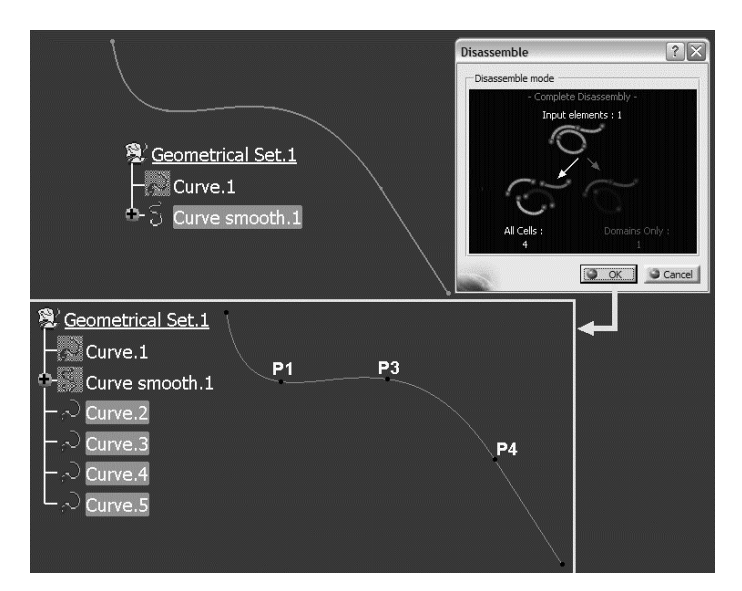

- **c.** W punkcie P3 stan przed (*In: C1, curvature discontinuous*) i po wygładzaniu (Out: C1, curvature discontinuous) w zasadzie nie zmienił się, chociaż nieciągłość krzywizny zmieniła się nieznacznie z 0,903684 na 0,905457. Problem nieciągłości nie został naprawiony i dlatego opis jest umieszczony na czerwonym tle. Krzywa *Curve smooth.1* ma w tym punkcie ciągłość G1.
- **d.** W punkcie P4 stan przed (*In: C1, curvature discontinuous (0,5)*) i po wygładzaniu (*Out: C1, curvature discontinuous (0,5)*) nie zmienił się. Problem nieciągłości nie został naprawiony i dlatego opis jest umieszczony na czerwonym tle. Krzywa *Curve smooth.1* ma w tym punkcie ciągłość G1.

Krzywa *Curve smooth.1* jest krzywą ciągłą według kryterium G0, ale nie G1 (rysunek 2.328).

**2.** *Continuity = Tangent* — cigglość stycznych krzywej (rysunek 2.329).

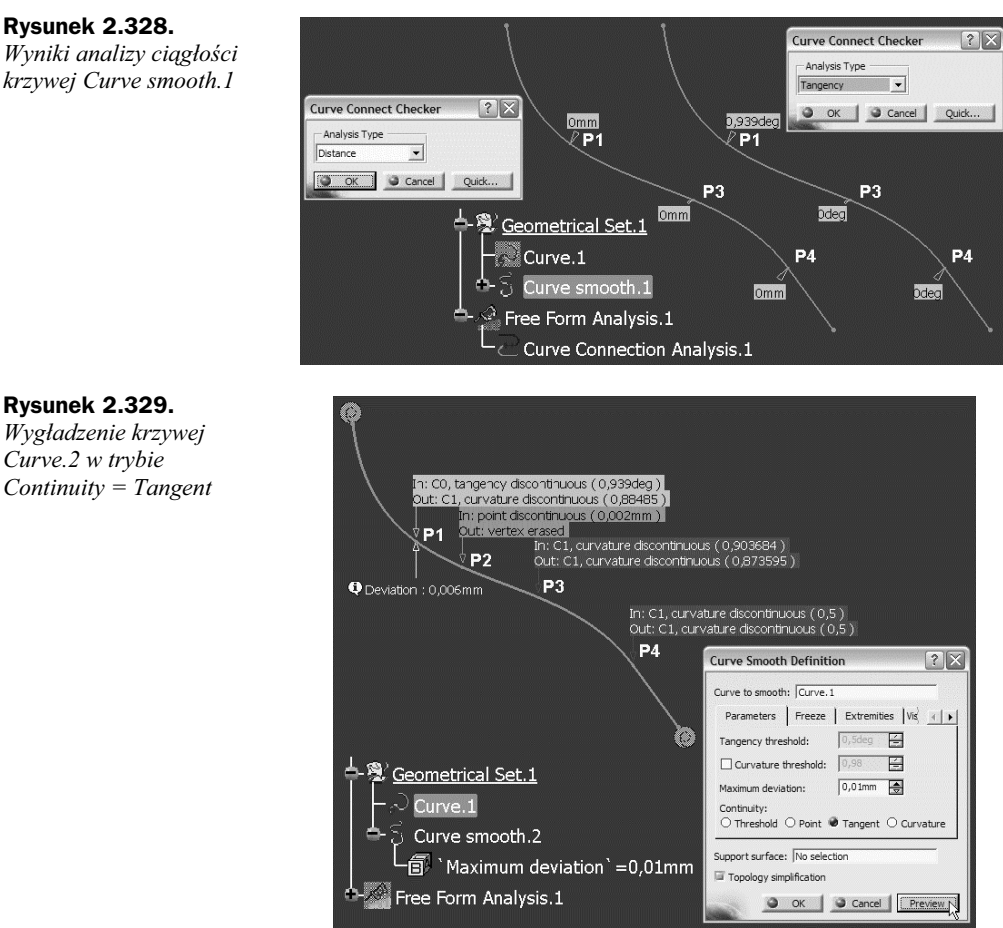

*Wyg-adzenie krzywej Curve.2 w trybie Continuity = Tangent*

**Rysunek 2.329.**

**Rysunek 2.328.**

System proponuje krzywą ciągłą według kryterium G1, której maksymalna odchyka od krzywej pierwotnej (*Deviation: 0,006 mm*) jest mniejsza od *Maximum*  $deviation = 0.01$  mm. Wstępne rezultaty wygładzania krzywej *Curve.1* można interpretować następująco:

- **a.** W punkcie P1 stan przed (*In: C0, tangency discontinuous (0,939 deg)*) i po wygładzaniu (Out: C1, curvature discontinuous (0,88485)) zmienił się. Problem nieciągłości został częściowo naprawiony (zmiana z G0 na G1) i dlatego opis jest umieszczony na żółtym tle. Krzywa Curve smooth.2 ma w tym punkcie ciągłość G1 oraz nieciągłość krzywizny o wielkości 0,88485.
- **b.** W punkcie P2 komentarz jest taki sam jak dla *Continuity = Point*.
- **c.** W punkcie P3 stan przed (*In: C1, curvature discontinuous*) i po wygładzaniu (Out: C1, curvature discontinuous) w zasadzie nie zmienił się, chociaż nieciągłość krzywizny zmieniła się nieznacznie z 0,903684 na 0,873595. Problem nieciągłości nie został naprawiony i dlatego opis jest umieszczony na czerwonym tle. Krzywa Curve smooth.2 ma w tym punkcie ciągłość G1.
- **d.** W punkcie P4 komentarz jest taki sam jak dla *Continuity = Point*.

Krzywa *Curve smooth.2* jest krzywą ciągłą według kryterium G1, ale nie G2 (rysunek 2.330).

**Rysunek 2.330.**

Wyniki analizy ciągłości *krzywej Curve smooth.2*

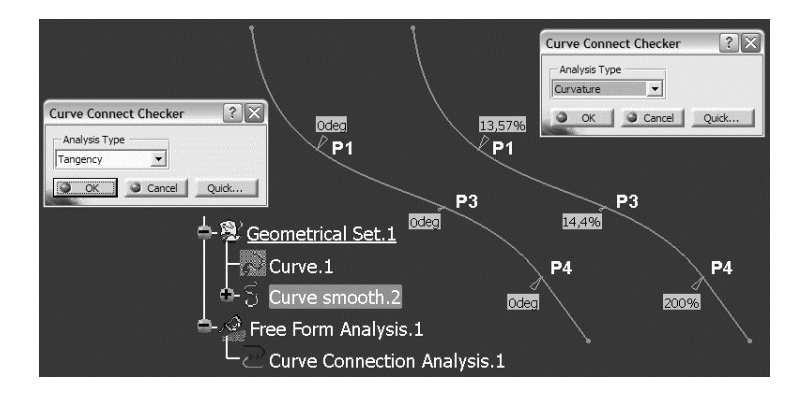

- **3.** *Continuity = Curvature* ciągłość krzywizny krzywej.
	- **a.** Jeśli opcja *Topology simplification* jest aktywna (rysunek 2.331), to system proponuje krzywą ciągłą według kryterium G2, której maksymalna odchyłka od krzywej pierwotnej (*Deviation: 0,007 mm*) jest mniejsza od *Maximum*  $deviation = 0.01$  mm. Wstępne rezultaty wygładzania krzywej *Curve.1* można interpretować następująco:

#### **Rysunek 2.331.**

*Wyg-adzenie krzywej Curve.3 w trybie Continuity = Curvature* z aktywną opcją *Topology simplification*

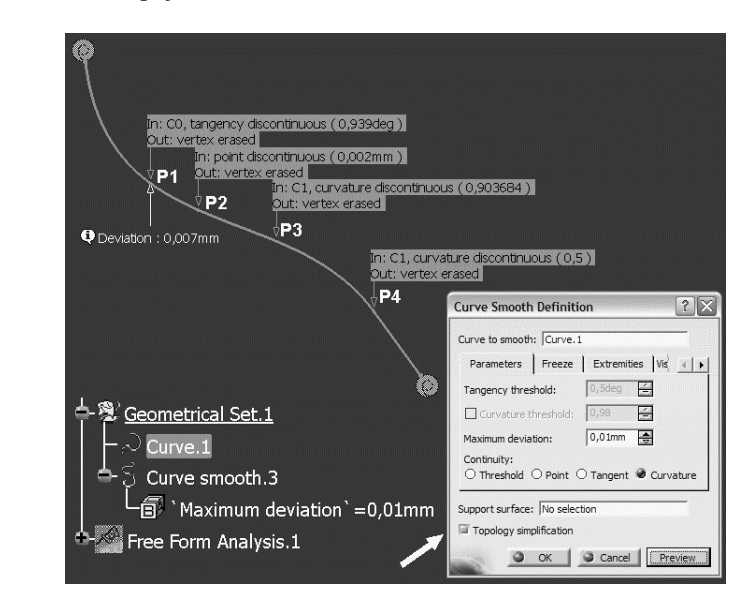

- ◆ Krzywa *Curve smooth.3* ma ciągłość G2 na całej swojej długości (opisy wszystkich punktów są umieszczone na zielonym tle).
- ◆ Wszystkie węzły krzywej Curve.1 zostały usunięte i dlatego krzywa Curve *smooth.3* jest krzywą typu *NUPBS* (rysunek 2.333).
- **b.** Jeśli opcja *Topology simplification* jest wyłączona (rysunek 2.332), to system proponuje krzywą ciągłą według kryterium G2, której maksymalna odchyłka

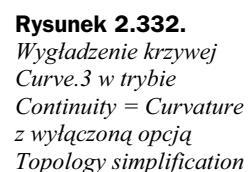

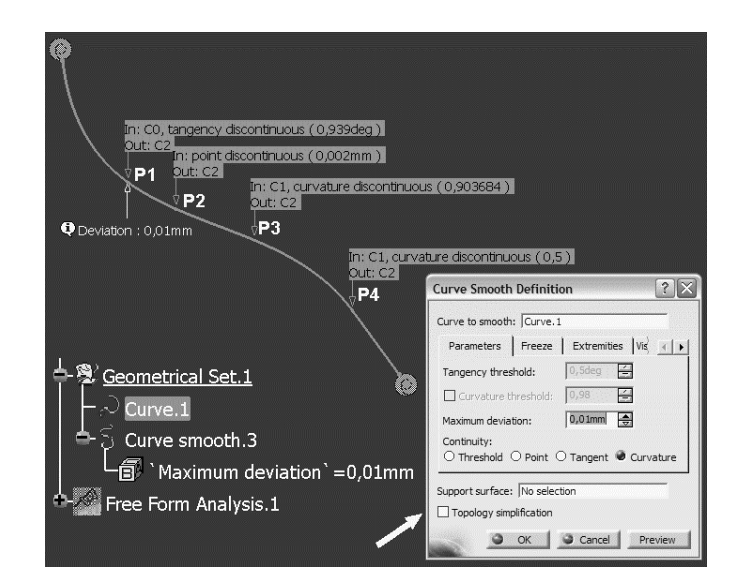

#### **Rysunek 2.333.**

*Wpływ aktywności opcji Topology simplification na model matematyczny krzywej Curve smooth.3*

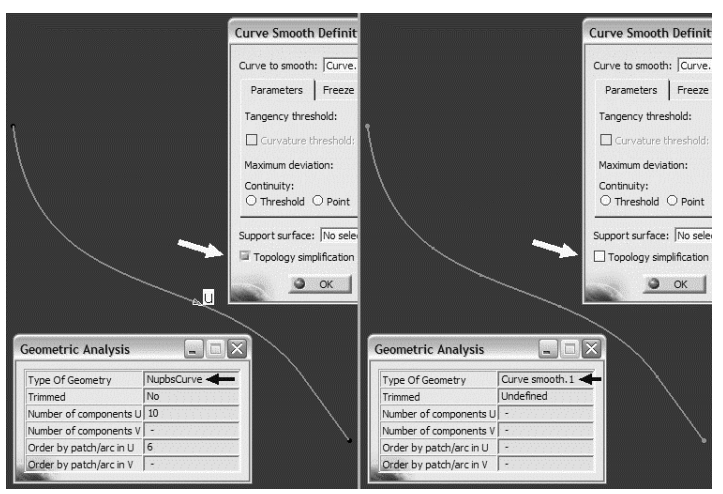

od krzywej pierwotnej (*Deviation: 0,01 mm*) jest równa *Maximum deviation* = 0,01 mm. Wstępne rezultaty wygładzania krzywej *Curve.1* można interpretować nastepujaco:

- ◆ Krzywa *Curve smooth.3* ma ciągłość G2 na całej swojej długości (opisy wszystkich punktów są umieszczone na zielonym tle).
- System zachował topologię krzywej pierwotnej (wszystkie węzły krzywej *Curve.1*) i dlatego krzywa *Curve smooth.3* jest "klasyczną" krzywą sklejaną (rysunek 2.333). Brak penej swobody modyfikacji ksztatu krzywej w pobliżu punktów węzłowych jest powodem maksymalnej deformacji (*Deviation = 0,01 mm = Maximum deviation*).

Dekompozycja krzywej *Curve smooth.3* zdefiniowanej z wyłączoną opcją *Topology simplification* potwierdza zachowanie topologicznej struktury krzywej Curve.1 oraz ciągłość krzywizny jej wszystkich krzywych cząstkowych (rysunek 2.334).

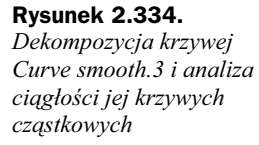

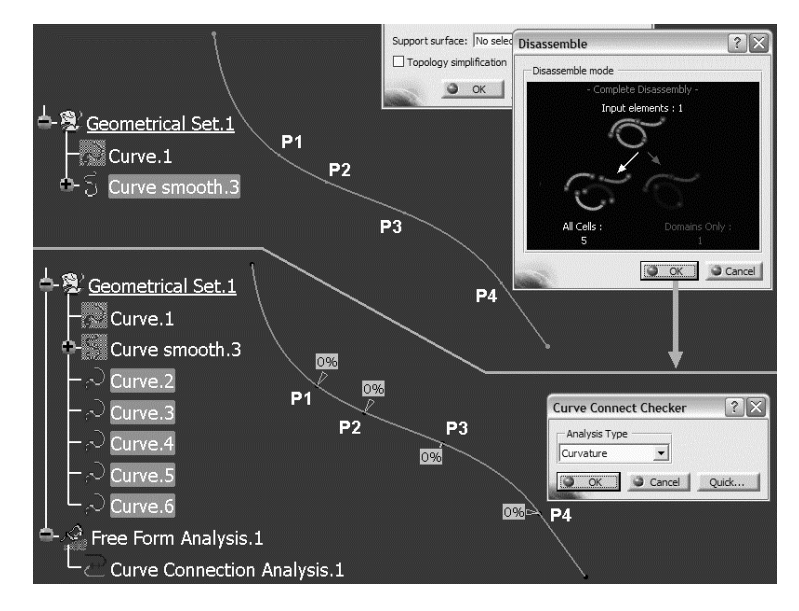

Analogicznie dla krzywej *Curve smooth.3* zdefiniowanej z aktywną opcją *Topology simplification* jej dekompozycja oznacza stworzenie tylko jednej krzywej czstkowej *Curve.2* (rysunek 2.335). Takiej pojedynczej krzywej nie ma powodu analizować pod kątem jej wewnętrznej ciągłości, ale można ją jeszcze wygładzić. Po zastosowaniu polecenia Curve Smooth do krzywej Curve.2 w oknie Warning obok ostrzeżenia o braku nieciągłości jest też informacja o tym, że rozkład krzywizny może być jeszcze poprawiony.

#### **Rysunek 2.335.**

*Dekompozycja krzywej Curve smooth.3 i kolejna* poprawa rozkładu *jej krzywizny*

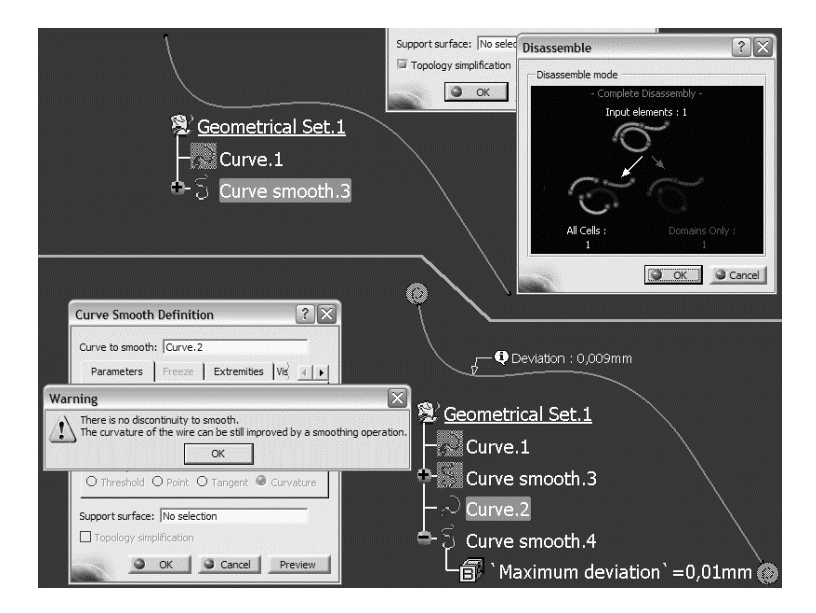

W każdym przypadku proces wygładzania krzywej powinien być prowadzony równolegle z analizą rozkładu krzywizny (patrz punkt "Polecenie Porcupine Curvature Analysis").

 $\overline{l}$ 

Proces wygładzania krzywej powinien być zawsze ograniczony wymaganiami konstrukcyjnymi. Przykłady takich dodatkowych ograniczeń (rysunek 2.336) to "zamrożenie" wskazanego segmentu krzywej (zakładka *Freeze*) oraz ustalenie rodzaju ciągłości w punktach skrajnych wygadzanej krzywej (zakadka *Extremities* lub menu kontekstowe punktu skrajnego krzywej).

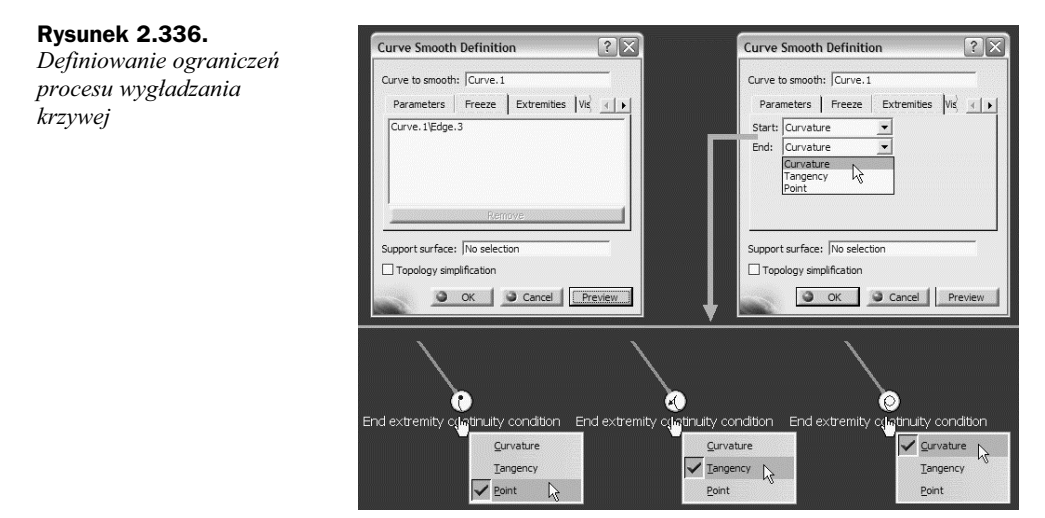

W zakresie wstępnej wizualizacji wyników, szczególnie w przypadku krzywych o dużej liczbie punktów węzłowych, bardzo przydatny może być wybór sposobu wizualizacji (zakadka *Visualization* okna *Curve Smooth Definition* na rysunku 2.337):

- Interaktywny (*Display information interactively*), w którym pokazana jest informacja o rodzaju ciągłości dla wskazanego punktu węzłowego krzywej przed (*In*:) i po (*Out:*) wykonaniu polecenia.
- ◆ W kolejności punktów węzłowych (Display information sequentially), w którym opis dotyczy punktu nastpnego (*Next*) lub poprzedniego (*Previous*).